# **Subset Lehrmaterial zum Thema Windows liefern wir digital, Sie können es verändern August 2015**<br>August 2015 *Austei ins firmenein* **Unser Lehrmaterial zum Thema Windows 7 und als PDF-Datei ins firmeneigene Intranet stellen**

Aus technischen Gründen wurde in dieser Musterunterlage dieses Deckblatt zusätzlich eingefügt, und anders als im Original-Worddokument haben wir das Inhaltsverzeichnis am Ende platziert. Darüber hinaus entsprechen hier auch die Kopf- und Fußzeilen nicht dem Original.

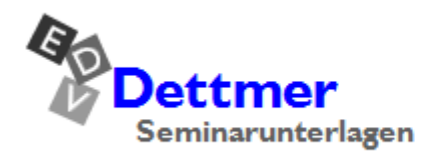

Seminarunterlagen-Verlag Helmut Dettmer Neuer Schafweg 12, D-76889 Kapellen Telefon +49(0)6343 939 047 www.dettmer-verlag.de

# **5 Software**

Mit der Hardware allein können Sie nicht allzu viel anfangen. Beim Einschalten des Computers würden nur ein paar Lämpchen aufleuchten, das ist schon alles. Zum Betreiben wird unbedingt noch Software benötigt, das sind Programme:

- Betriebssysteme
- Programmiersprachen
- Anwendungsprogramme.

## **5.1 Betriebssystem**

Ein Betriebssystem ist am besten als Manager für das Computersystem zu bezeichnen. Es organisiert den gesamten Ablauf. Wird auf einer deutschen Tastatur die Taste (A) gedrückt, dann sorgt das "deutsche" Betriebssystem dafür, dass auch das Zeichen "a" auf dem Bildschirm erscheint. Schalten Sie dagegen im Betriebssystem das französische Tastaturlayout ein, und Sie drücken wieder die gleiche Taste, dann sehen Sie auf dem Monitor ein "q".

Bei einem PC gliedert sich das Betriebssystem in zwei Teile:

- Das Grundbetriebssystem ist fest im ROM eingebaut und kann nur von Fachleuten verändert werden. Es handelt sich um das Basis-Eingabe-Ausgabe-System, abgekürzt BIOS (Basic Input Output System).
- Das Hauptbetriebssystem Windows 7 ist auf einer Festplatte gespeichert.

Es gab und gibt verschiedene Betriebssysteme, wobei allerdings einige Systeme besonders hohe Anforderungen an die Hardware stellen. Zur Unterscheidung werden *nur einige* genannt:

- **Einbenutzer- und Einprogramm-System** (engl. single-user + single-tasking) - MS-DOS
- **Einbenutzer- und Mehrprogramm-System** (engl. single-user + multi-tasking) - alle Windows-Versionen - Mac OS (Apple)
	- Linux - OS/2 (IBM)
- **Mehrbenutzer- und Mehrprogramm-System** (engl. multi-user + multi-tasking)
	- Unix und alle Unix-Abkömmlinge (Derivate)
	- Windows 2008 Datacenter Server.

## **5.2 Programmiersprachen**

Der Prozessor versteht nur seine eigene interne Maschinensprache. Um Programme zu schreiben, wird eine Programmiersprache benötigt, die die Befehle in die Maschinensprache übersetzt. Seit dem Bau der ersten Computer kamen eine ganze Reihe von Programmiersprachen auf den Markt. Hier sind nur die wichtigsten aufgezählt:

- Assembler: Eine sehr komplexe, aber auch sehr schnelle Sprache
- Basic: Für Anfänger leicht zu erlernen
- Pascal: Wird besonders im Unterricht eingesetzt
- C: Inzwischen die bedeutendste Sprache für PCs
- Cobol: Für Großcomputer
- Java: Eine Sprache auch für das Internet (World Wide Web).

## **5.3 Anwendungsprogramme**

Mit Hilfe einer Programmiersprache wird ein Anwendungsprogramm erstellt. Dies können Spiele oder auch betriebliche Anwendungen sein. Hier muss nochmals unterschieden werden nach Standardprogrammen, Branchenprogrammen und Individualsoftware.

## **Standardprogramme**

Standardprogramme können praktisch in jedem Betrieb eingesetzt werden. Diese Programme sind oft sehr umfangreich, damit möglichst viele Bereiche abgedeckt werden. Es haben sich fünf große Gruppen herausgebildet:

- Textverarbeitung, z.B. MS-Word
- Tabellenkalkulation, z.B. MS-Excel
- Grafik, z.B. MS-PowerPoint Datenbankverwaltung, z.B. MS-Access
- Informations- und Kommunikationsprogramme, z.B. MS-Internet Explorer, MS-Outlook.

### **Office-Pakete**

Auf den Windows-PCs werden hauptsächlich Standardanwendungen (Text, Tabelle, Präsentation und Datenbank) von vier Herstellern eingesetzt. Sie vertreiben ihre jeweiligen Einzelprogramme gebündelt in einem Paket:

- Microsoft Office
- OpenOffice.org und StarOffice von Sun Microsystems
- IBM Lotus Symphony
- Corel WordPerfect Office.

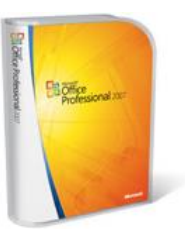

## **Branchenprogramme**

Diese Programme sind für bestimmte Branchen entwickelt worden, z.B. für Ärzte oder Fahrschulen. Dabei werden auch Vorschriften des Gesetzgebers für diese Berufszweige mit berücksichtigt. Der Nachteil für die Anwenderinnen und Anwender ist bei diesen Branchenprogrammen der geringe Spielraum für eigene Ideen.

### **Individualsoftware**

Ein individuell geschriebenes Programm wird für eine ganz spezielle Anwendung in einem bestimmten Betrieb geschrieben, z.B. ein Messprogramm für Labormessungen.

# **6 Bits und Bytes**

Die Funktionsweise in einem Computersystem kann letztlich auf zwei Zustände reduziert werden: es fließt Strom oder es fließt kein Strom. Zum besseren Verständnis benutzen die Fachleute unterschiedliche Dual- oder Binärsysteme, je nach Fachrichtung ein anderer Blickwinkel:

> $1 - 0$ ein - aus ja - nein wahr - falsch hoch - niedrig magnetisiert - nicht magnetisiert.

Besonders gut eignet sich die mathematische Darstellung. Dafür wird das duale Zahlensystem verwendet. Es gibt nur zwei Ziffern: **0** und **1**. Diese kleinste Einheit wird Bit (Abk. binary digit) genannt. 8 Bit zusammengefasst ergeben 1 Byte. Mit einem Byte sind 256 verschiedene Zahlen darstellbar:

> **2 8**  $= 256$ .

Um nicht mit zu großen Zahlen zu arbeiten, sind größere Einheiten sehr praktisch. Aber Vorsicht, 1 Kilometer sind zwar 1.000 Meter und 1 Kilogramm gleich 1.000 Gramm, doch 2<sup>10</sup> ergeben 1.024 und deshalb sind 1 Kilobyte gleich 1.024 Byte.

```
1.024 Byte = 2^{10} Byte = 1 Kilobyte (KB) \approx ca. 1 Tausend Zeichen
1.024 Kilobyte = 2^{20} Byte = 1 Megabyte (MB) \approx ca. 1 Million Zeichen
1.024 Megabyte = 2^{30} Byte = 1 Gigabyte (GB) \approx ca. 1 Milliarde Zeichen
1.024 Gigabyte = 2^{40} Byte = 1 Terabyte (TB) ≈ ca. 1 Billion Zeichen
```
## **6.1 Die ANSI-, ASCII- und Unicode-Tabellen**

Um für den Datenaustausch eine gemeinsame Grundlage zu haben, vereinbarten die Amerikaner verschiedene Codetabellen mit 256 Zeichen  $(2^8)$ . Alle Zeichen dieser Tabellen sind also mit einem Byte darstellbar (Ein-Byte-Tabellen). Die Bezeichnungen für diese Zeichen-Tabellen (Seite 159) werden abgekürzt:

- **ANSI**: **A**merican **N**ational **S**tandard **I**nstitut.
- **ASCII**: **A**merican **S**tandard **C**ode for **I**nformation **I**nterchange.

Unicode sind auch Zeichentabellen wie die ANSI/ASCII-Tabellen, aber mit bis zu 65.000 Zeichen sind es so genannte Mehr-Byte-Tabellen. Der Unicodezeichensatz ist eine Zusammenfassung der weltweit am häufigsten verwendeten Schriftzeichen. Damit ist die Darstellung vieler geschriebener Sprachen mit einer Zeichentabelle möglich.

# **7 Datenschutz und Datensicherheit**

In vielen Computersystemen sind personenbezogene Daten gespeichert. Im Interesse aller hat der Gesetzgeber das **Bundesdatenschutzgesetz** erlassen. Die Regelungen des BDSG umfassen:

- Geschützte Daten und Personenschutz
- Rechte von Betroffenen: Recht auf Löschung, Berichtigung, Sperrung von Daten, Auskunftsrecht
- Verpflichtung von Mitarbeitern in der Datenverarbeitung, z.B. Verschwiegenheitspflicht
- Vorschriften über technische Maßnahmen, z.B. Brand- und Diebstahlschutz, Schutz vor unbefugtem Zutritt.

## **7.1 Virus Teil 1**

Erst in den letzten Jahren wird das Thema Computervirus auch in der Öffentlichkeit häufig diskutiert. Dabei handelt es sich um Programme und Programmteile, die großen Schaden weltweit anrichten können, z.B.:

- Kreditkartendaten werden für betrügerische Zwecke ausspioniert.
- Informationen werden gestohlen, aus politischen oder wirtschaftlichen Gründen.
- Alle Daten auf den Festplatten und Netz-Laufwerken werden gelöscht.
- Sie erhalten ein eMail mit einem Virus. Das Virusprogramm verschickt nun eMails wieder mit dem Virus an alle Adressen, die auf Ihrem Computer gespeichert sind. Wie beim Schneeballsystem breitet sich der Virus in kürzester Zeit aus. Millionen von eMails werden gleichzeitig verschickt. Dies führt zum Zusammenbrechen des Systems. Der finanzielle Schaden geht in die Millionen.

Eher harmlose Viren bringen nur eine Meldung auf den Bildschirm. Schon sehr ärgerlich sind Viren, die die Buchstaben auf dem Bildschirm zu einem Herbstlaubhaufen sammeln. Sehr teuer kann es werden, wenn die gesamte Festplatte gelöscht wird.

Mit seinen biologischen Namensvettern haben sie gemeinsam, dass die Viren versuchen sich auszubreiten. Meistens gelangen sie über das Internet (eMail, Herunterladen von Dateien (Download)) oder über einen Wechseldatenträger (z.B. Diskette, CD/DVD) auf andere Computersysteme. Früher war das Kopieren von Computerspielen der häufigste Verbreitungsweg.

In vielen Unternehmen und Behörden gibt es daher Vorschriften, die die Verwendung von externen beschriebenen Disketten oder CDs/DVDs verbieten. Ist der Datenaustausch über einen Wechseldatenträger unbedingt notwendig, muss jeder Datenträger mit speziellen Viren-Suchprogrammen überprüft werden. Teilweise werden dazu besondere, isolierte Computer verwendet, die nicht ans Netzwerk angeschlossen sind.

Durch die Expansion des Internets hat sich aber die Benutzung von Disketten stark verringert und zum Teil gibt es schon keine Diskettenlaufwerke mehr in den Computern. Dafür gelangen jetzt die Viren über eMail-Anhänge (z.B. Love-Virus) oder durch Herunterladen einer Datei aus dem Internet auf unsere Computer.

In den aktuellen Windows-Versionen sind *standardmäßig* keine Viren-Suchprogramme enthalten. Hier muss auf Fremdprogramme, auf Anti-Viren-Programme zurückgegriffen werden. Ab der Seite 113 erhalten Sie noch mehr Informationen zum Thema Viren und zur Benutzung eines Anti-Viren-Programms.

# **16 Die Dateien**

Daten liegen in den unterschiedlichsten Arten vor: Programme, Texte, Zahlen, Anschriften, Grafiken, Diagramme, Video, Bilder, Klänge, Messergebnisse etc. Um sie dauerhaft auf der Festplatte, einem Netzlaufwerk, einer CD/DVD, einer Speicherkarte oder einem USB-Stick zu erhalten, müssen sie als Datei unter einem Dateinamen gespeichert werden.

## **16.1 Der Dateiname**

Ein Dateiname kann sich aus zwei Teilen zusammensetzen:

Der **Dateinamen-Stamm** ist mindestens erforderlich. Er besteht aus

## **1 bis maximal 255 Zeichen**.

 Die **Dateinamen-Erweiterung (Extension**, **Dateikennung**, **Dateityp)** wird zusätzlich verwendet. In der Regel hat sie eine Länge von 3 bis 4 Zeichen, z.B. pdf oder html.

Sie müssen allerdings beachten, dass der komplette Dateiname (Stamm und Erweiterung) nicht mehr als 255 Zeichen umfassen darf. Und dies ist auch nur ein theoretischer Wert. Die Praxis zeigt nämlich, dass meistens nicht mehr als 220 Zeichen verwendet werden können. Aber das reicht ja auch aus. Darüber hinaus gibt es einige wenige Anwendungsprogramme, die für den Dateinamen-Stamm nur eine maximale Länge von 8 bzw. 40 Zeichen zulassen.

Bei der Eingabe trennt ein Punkt den Stamm von der Erweiterung, z.B.:

## **P R O B E . A B C**

Bei fast allen Anwendungsprogrammen (z.B. Word, Excel, PowerPoint) wird empfohlen, beim Abspeichern einer Datei nur den Dateinamen-Stamm *ohne* Punkt einzugeben. Die Programme hängen selbständig die entsprechende Dateinamen-Erweiterung an.

Dies hat für die Anwenderinnen und Anwender große Vorteile. Das Programm bietet bei der Dateiauswahl nur die Dateien an, die an dieser Stelle verwendbar sind. Sollte es aber mal erforderlich sein, kann auch bei diesen Programmen der vollständige Dateiname eingegeben werden, bestehend aus Stamm, Punkt und Erweiterung.

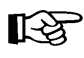

In dieser Schulungsunterlage ist bei Verwendung des Begriffs "Dateiname" immer der Dateinamen-Stamm und eine eventuell vorhandene Erweiterung zu verstehen. In der Literatur wird dies manchmal unterschiedlich gehandhabt. Manche Autoren bezeichnen nur den Stamm als Dateinamen.

### **Schreibweise der Dateinamen**

Sie dürfen in einem Dateinamen auch das Leerzeichen verwenden. Damit hat der Dateiname zusätzlich eine beschreibende Funktion. Von dieser Möglichkeit sollten Sie unbedingt Gebrauch machen. Die Erfahrung zeigt, dass wir nach einiger Zeit nicht mehr wissen, was wir beispielsweise in die Datei mit dem Namen "Brief4.rtf" hineingeschrieben haben. Dagegen ist der Dateiname "Interne Mitteilung von Karin Fleißig an Rudolf Strebsam.rtf" viel aussagekräftiger.

Nach der Empfehlung der ISO 9660 sollten allerdings nur Großbuchstaben, Zahlen und der Unterstrich \_ verwendet werden. Die ISO ist eine internationale Normungsorganisation.

| Folgende Zeichen sind in einem Dateinamen nicht erlaubt:                                                                                                    |                              |
|----------------------------------------------------------------------------------------------------|------------------------------|
| "<br>$\leq$ > ?<br>,,<br>Ein Dateiname darf keines der folgenden Zeichen enthalten:<br>$\setminus$ /:*?" < >  <br>Fehlermeldung                                                                                                    |                              |
| ▶ Computer ▶ Wechseldatenträger (F:) ▶ Mahnungen<br>Mahnungen durchsuchen<br>$\mathbf{v}$ $\mathbf{t}$<br>Datei Bearbeiten Ansicht Extras ?<br>開閉 ▼                                                                                                    | $\mathbf{x}$<br>$ - $ o<br>م |
| ■ Öffnen ▼<br>Organisieren v<br><b>Drucken</b><br><b>Brennen</b><br><b>Neuer Ordner</b><br><b>Computer</b><br>Bundestagsdebatte - Die Bedeutung der Escape-Taste.odt<br>$\triangle$ BOOT (C:)<br>Interne Mitteilung von Karin Fleißig an Rudolf Strebsam.rtf<br><b>RECOVER (D:)</b><br>Rundschreiben - Büroschlaf nur von 9h bis 16h.docx<br>DVD-RW-Laufwerk (E:)<br>Wechseldatenträger (F:)<br>Meine freigegebenen Ordner<br>Netzwerk<br>Papierkorb<br>Meine bevorzugten Programme | ⋒                            |
| Rundschreiben - Büroschlaf nur von 9h<br>Titel: Titel hinzufügen<br>Änderungsdatum: 09.07.2009 11:08<br>Microsoft Office Word-Dokument<br>Autoren: Training<br>Markierungen: Markierung hinzufügen<br>Größe: 21,4 KB                                                                                                    |                              |

Eine Liste mit Dateinamen

## **Die Dateinamen-Erweiterung**

Wie bereits erwähnt, wird bei fast allen Anwendungsprogrammen (z.B. Word, Excel, Power-Point, OpenOffice.org) empfohlen, beim Abspeichern einer Datei nur den Dateinamen-Stamm *ohne* Punkt einzugeben. Die Programme hängen selbständig die entsprechende Dateinamen-Erweiterung an, z.B.:

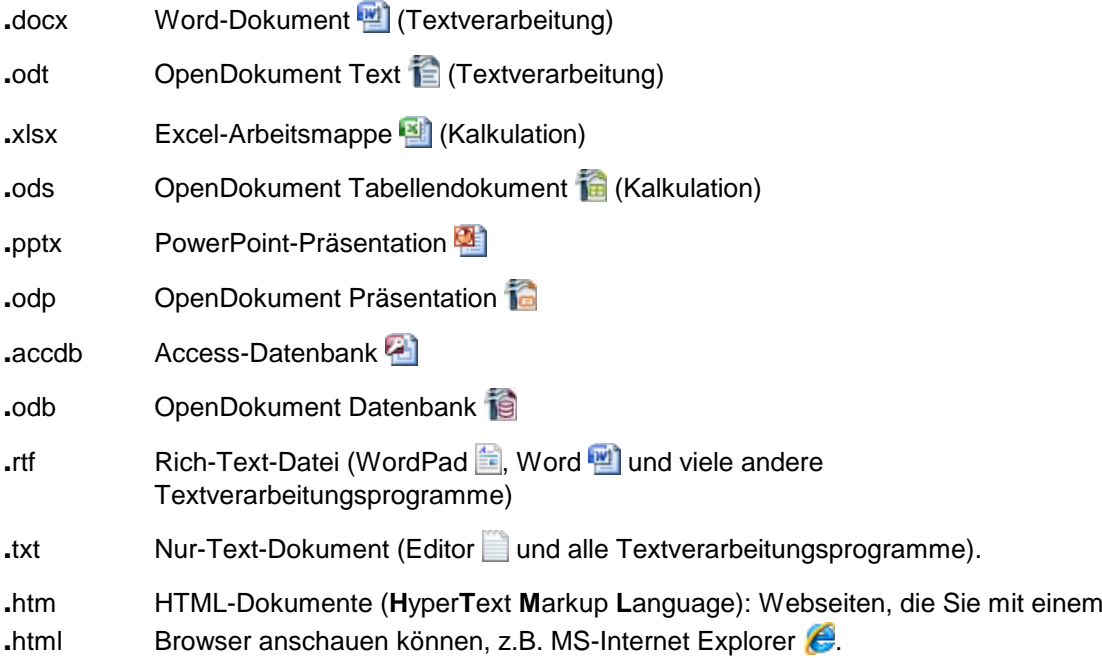

Windows ordnet eine Datei über die Erweiterung einem Anwendungsprogramm zu, z.B. **docx** bei Word. Aus Sicherheitsgründen (Virenschutz) wird dringend empfohlen, die Anzeige der Erweiterung einzuschalten!

Zum Ändern rufen Sie auf: **Start**, **Systemsteuerung**, **Ordneroptionen** oder im Windows-Explorer: Menü **Extras**, **Ordneroptionen** (auch Seite 59). Klicken Sie auf das Register **Ansicht**.

<span id="page-7-1"></span><span id="page-7-0"></span>Achten Sie darauf, dass auf dieser Seite das Kontrollkästchen **Erweiterungen bei bekannten Dateitypen ausblenden** *kein* Häkchen hat! Dann werden die Erweiterungen angezeigt. Sie können einfach mit einem Mausklick auf das Kästchen das Häkchen ein- und ausschalten.

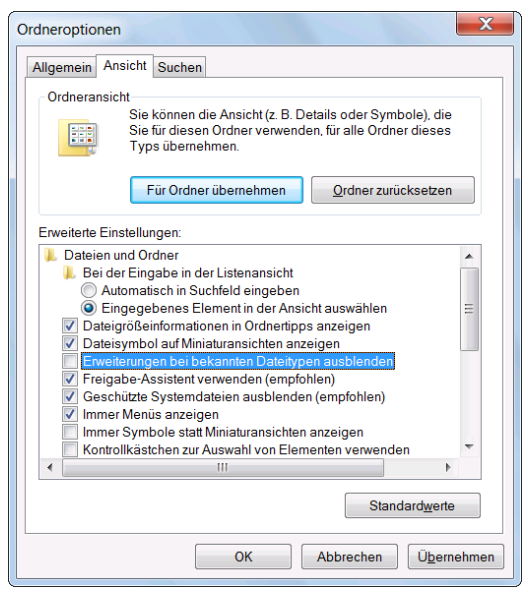

Einstellen der Ansicht im Windows-Explorer

## **16.2 Die Dateitypen**

Wählen Sie den Menüweg: **Start, Standardprogramme**, Dateityp oder Protokoll einem **Programm zuordnen**. Meistens dauert es einen Moment, bis das nachfolgende Fenster aufgebaut ist:

|                                                              |                                                                                                    | $\overline{\mathbf{x}}$<br>$\equiv$                |
|--------------------------------------------------------------|----------------------------------------------------------------------------------------------------|----------------------------------------------------|
| $\alpha$                                                     | Standardprogramme ▶ Dateizuordnungen festlegen                                                                                          | م<br>Systemsteuerung durchsuchen<br>$\ast$<br>۰    |
| <b>Bearbeiten</b><br>Datei                                   | Ansicht Extras ?                                                                                                    |                                                    |
|                                                              |                                                                                                    | Ω                                                  |
|                                                              | Dateityp oder Protokoll einem bestimmten Programm zuordnen                                                                              |                                                    |
| um das Standardprogramm zu ändern.                           | Klicken Sie auf eine Erweiterung, um das Programm anzuzeigen, das damit standardmäßig geöffnet wird. Klicken Sie auf "Programm ändern", |                                                    |
| <b>Microsoft Office Word</b><br><b>Microsoft Corporation</b> |                                                                                                    | Programm ändern                                    |
| z<br><b>Name</b>                                             | Beschreibung<br>Microsoft Word-HTML-Dokument                                                                                            | <b>Aktueller Standard</b><br>Microsoft Office Word |
| "" dochtml<br>docm                                           | Microsoft Office Word-Dokument mit Makros                                                                                               | Microsoft Office Word                              |
| docmhtml                                                     | DOCMHTMI-Datei                                                                                                    | Unbekannte Anwendung                               |
| l.docx                                                       | Microsoft Office Word-Dokument                                                                                                    | <b>Microsoft Office Word</b>                       |
| docxml                                                       | Microsoft Word-XML-Dokument                                                                                                    | Microsoft Office Word                              |
| 四<br>.dot                                                    | Microsoft Office Word 97-2003-Vorlage                                                                                                   | Microsoft Office Word                              |
| dothtml                                                      | Microsoft Word HTML-Vorlage                                                                                                    | <b>Microsoft Office Word</b>                       |
|                                                              | m.                                                                                                    |                                                    |
|                                                              |                                                                                                    |                                                    |
|                                                              |                                                                                                    | <b>Schließen</b>                                   |

Die Dateitypen-Liste

(Von den Programmen, die auf *Ihrem* Computer installiert sind!)

Fast alle Anwendungsprogramme, z.B. Word, Excel, PowerPoint, Access, OpenOffice.org, speichern die Daten, die diese Programme verarbeiten, in unterschiedlichen Dateiformaten ab. Windows erkennt sie an den verschiedenen Dateinamen-Erweiterungen. Im Windows-Explorer werden diese verschiedenen Dateitypen durch unterschiedliche Icons symbolisiert. Einige Symbole wurden vorher dargestellt. Die Bedeutung der Symbole können Sie in der oberen Liste nachschlagen. In dieser Liste stehen aber nur die Dateitypen von den Programmen, die auf Ihrem Computer auch tatsächlich installiert sind!

## **16.3 Die Eigenschaften**

<span id="page-8-0"></span>Jedes Objekt hat unterschiedliche Eigenschaften. Diese können Sie vom jeweils aktuellen, also markierten Objekt in einem Dialogfeld anzeigen lassen, über:

- Menü **Datei**, **Eigenschaften** oder
- über die Kontext-Taste oder mit einem *rechten* Mausklick auf das Objekt rufen Sie das Kontextmenü auf und wählen den Befehl **Eigenschaften** aus oder
- mit der Tastenkombination  $\boxed{A \uparrow \uparrow + \lvert \leftarrow \rvert}$ -Taste.

Auf der Registerseite **Allgemein** des Eigenschaften-Fensters finden Sie wichtige Datei-Informationen, z.B. Name, Dateityp, Speicherort, Größe, Erstellungsdatum: Kontextmenü

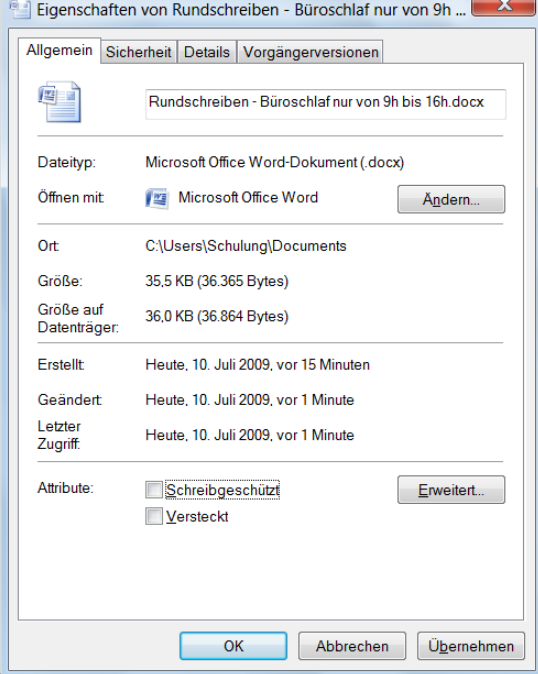

Die allgemeinen Eigenschaften eines Objektes

## **Attribute**

Im unteren Teil des Fensters sehen Sie Kontrollkästchen für die so genannten Datei-Attribute. Die Anzahl der Attribute, die Sie dort ein- und ausschalten können, ist aber unterschiedlich und abhängig von der Art des Dateityps (z.B. Word-Dokument) und des Laufwerk-Dateisystems.

### **Schreibgeschützt**

Der eingeschaltete Schreibschutz verhindert das Abspeichern und Überschreiben des Dokuments. Es kann aber unter einem anderen Namen abgespeichert werden.

### **Versteckt/Verborgen**

Systemdateien und wichtige Programmdateien werden meistens versteckt, damit sie nicht aus Versehen gelöscht werden. Sie werden nur angezeigt, wenn im Windows-Explorer über den Menüweg **Extras**, **Ordneroptionen**, Registerseite **Ansicht** die versteckten Dateien nicht ausgeblendet sind. Im Inhaltsbereich sind sie dann an einem verblassten Dateisymbol vor dem Dateinamen zu erkennen.

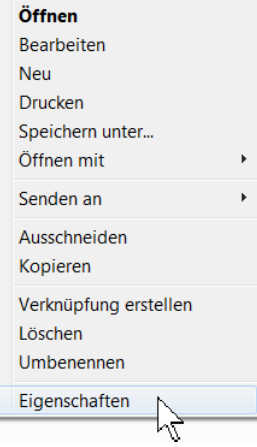

## *V* Archiv oder Enveltert...

An einem eingeschalteten Kontrollkästchen erkennen Sie, dass diese Datei noch nicht mit einem Backup-Programm gesichert wurde. Bei einem NTFS-Dateisystems, das nachfolgend beschrieben wird, versteckt sich dieses Attribut hinter der Schaltfläche [Erweitert] (Bild Seite [74\)](#page-10-0).

## **Weitere Registerseiten**

Bei bestimmten Dateitypen gibt es auch noch weitere Registerseiten, in denen Sie Informationen eintragen und abrufen können.

Rechts sehen Sie die Dateiinfos eines Word-Dokuments. Diese Informationen erhalten Sie auch in vielen Anwendungsprogrammen über den Menüweg **Datei**, **Eigenschaften**. Im Textprogramm Word 2007 lautet der Weg: **Datei**-**Menü**, **Vorbereiten**, **Eigenschaften**.

Auf der Registerseite **Vorherige Versionen** werden Sicherungskopien dieses Dokuments aufgelistet. Voraussetzung ist allerdings, dass diese Kopien von dem betreffenden Anwendungsprogramm angelegt wurden. Dies können Sie in den Programmen einstellen. Weitere Registerseiten

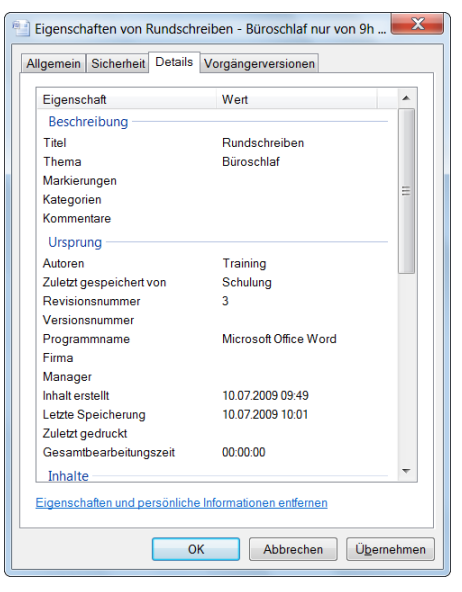

Informationen eines Word-Dokuments

## **NTFS-Komprimierung**

Um Speicherplatz zu sparen, können einzelne Laufwerke, Ordner oder Dateien komprimiert werden. Das Anlegen ZIP-komprimierter Ordner wird ab der Seite [82](#page-18-0) vorgestellt. Windows 7 bietet Ihnen noch zusätzlich die NTFS-Komprimierung an, die in diesem Rahmen hier aber nur kurz vorgestellt werden kann.

<span id="page-9-0"></span>NTFS ist ein Dateisystem für Festplatten, und die Systemdateien für Windows 7 können nur auf einem NTFS-Laufwerk installiert werden. Wenn *zusätzliche* Laufwerke mit einem älteren Dateisystem, wie FAT und FAT32 formatiert sind, kann Windows 7 aber genauso damit arbeiten. Ein Wechseldatenträger hat beispielsweise immer nur ein FAT-Dateisystem.

Klicken Sie mit der rechten Maustaste auf das Hauptverzeichnis  $\triangleright$  M Lokaler Datenträger (C:) der Festplatte C:, und wählen Sie im Kontextmenü den Eintrag **Eigenschaften**. Auf der Registerseite **Allgemein** lesen Sie die Art des Dateisystems ab.

Um alle Dateien und Ordner auf einem Datenträger zu komprimieren, aktivieren Sie das Kontrollkästchen

> **Laufwerk komprimieren, um Speicherplatz zu sparen.** Die Eigenschaften eines Datenträgers

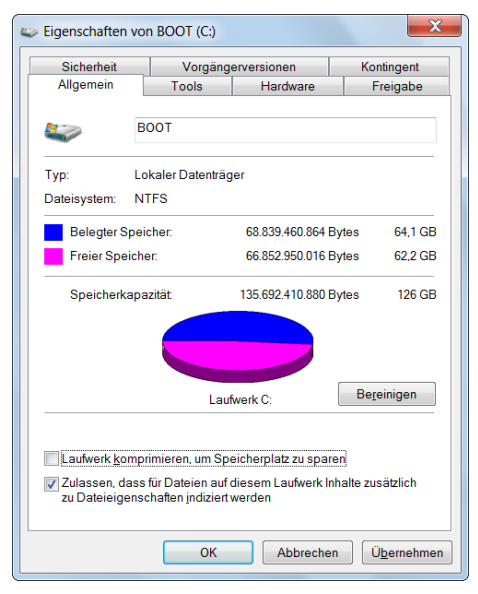

Zu beachten ist allerdings, dass der PC durch das Packen und Entpacken der Dateien etwas langsamer arbeitet. Es gibt aber auch die Möglichkeit, dass Sie nicht das ganze Laufwerk komprimieren, sondern nur bestimmte Ordner oder Dateien. Markieren Sie dazu einen oder mehrere Ordner und/oder Dateien, rufen Sie das Eigenschaften-Fenster auf, und klicken Sie in der Registerseite **Allgemein** auf die Schaltfläche [Erweitert], wie es auf der Seite [72](#page-8-0) im Eigenschaften-Fenster zu sehen ist. Das nachfolgende Fenster wird geöffnet:

<span id="page-10-0"></span>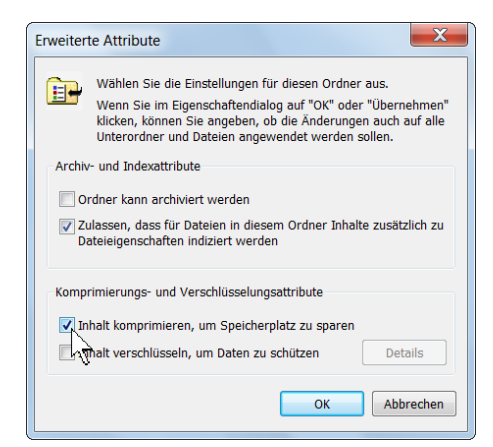

Die Komprimierung für Ordner und Dateien einschalten

Aktivieren Sie das Kontrollkästchen

### **Inhalt komprimieren, um Speicherplatz zu sparen**,

und schließen Sie die beiden Fenster jeweils über die Schaltfläche  $\lceil \overline{0K} \rceil$ . In einem weiteren Fenster müssen Sie noch die Änderungen der Attribute bestätigen:

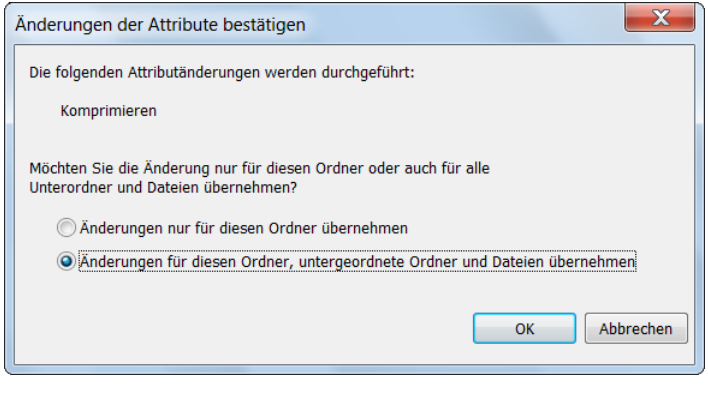

Eine Option auswählen

Wählen Sie eine Option  $\odot$  aus, und klicken Sie auf die Schaltfläche  $\lceil \circ \kappa \rceil$ . NTFS-komprimierte Ordner- und Dateinamen werden im Windows-Explorer und in einem Programm-Fenster in der Standardeinstellung in blauer Schriftfarbe dargestellt werden (Ordneroptionen Seite [71\)](#page-7-0).

## **16.4 Dateien/Ordner umbenennen**

Im Windows-Explorer können Sie einen Ordner- oder Dateinamen umbenennen. Voraussetzung ist allerdings, dass die betreffende Datei in einem Anwendungsprogramm nicht geöffnet ist. Wollen Sie einen Ordnernamen ändern, darf aus dem Ordner (Verzeichnis) im Moment keine Datei geöffnet sein. Andernfalls bekommen Sie eine Fehlermeldung:

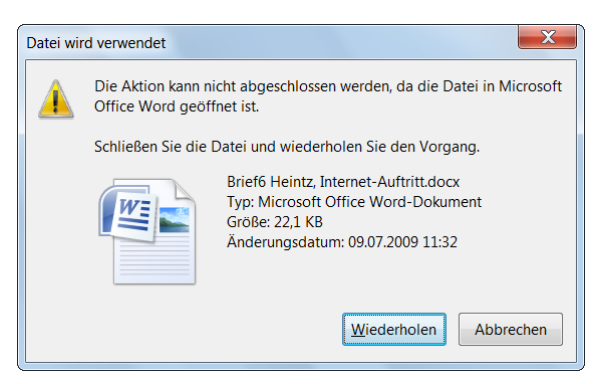

Fehlermeldung

Über einen der folgenden Wege schalten Sie in den Editiermodus:

- Zunächst markieren Sie den Namen mit einem Mausklick, und nach kurzer Wartezeit (mind. 1 Sek.) schalten Sie mit einem weiteren Klick (kein Doppelklick) in den Editiermodus. Oder
- Name markieren und Menü **Datei**, **Umbenennen** anwählen. Oder
- mit der *rechten* Maustaste auf den Namen klicken und damit das Kontextmenü aufrufen. Dort wählen Sie den Befehl **Umbenennen** aus.

### **Tasten im Editiermodus**

Nach dem Einschalten des Editiermodus ist der Dateinamen-Stamm markiert, z.B.:

### **Brief6 Heintz, Internet-Auftritt.docx**

Wenn Sie jetzt ein Zeichen eintippen, wird der gesamte markierte Text durch das neue Zeichen ersetzt. Diese wichtige Regel gilt nicht nur in Windows, sondern auch in vielen Anwendungsprogrammen. Das ist aber auch ein Vorteil, wenn Sie den Dateinamen völlig neu schreiben wollen: Sie müssen die (Entf)-Taste nicht drücken. Möchten Sie allerdings Teile des alten Namens beibehalten, heben Sie zunächst mit einem weiteren Mausklick auf den markierten Namen oder mit einer  $\boxed{\leftarrow}$   $\boxed{\rightarrow}$  Cursor-Pfeiltaste die Markierung auf:

Brief6 Heintz, Internet-Auftritt.docx

Beim Umbenennen gelten folgende Editier-Tasten:

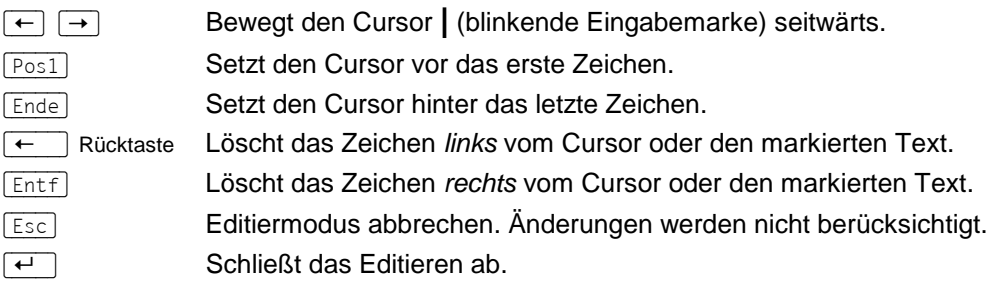

飞鸟

Wenn die Dateinamen-Erweiterung, z.B. .docx, am Ende des Dateinamens sichtbar ist, muss bei dem neuen Namen unbedingt der Punkt und die Erweiterung entweder stehen bleiben oder neu eingegeben werden. Andernfalls wird die Datei von dem Programm, zu der sie gehört, nicht mehr "erkannt". (Anzeige der Erweiterung ein- und ausschalten auf der Seite [71\)](#page-7-1).

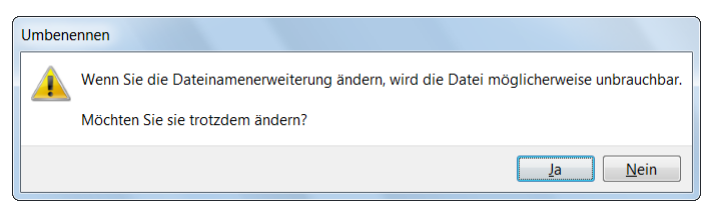

Die Dateinamen-Erweiterung nicht vergessen

Über den Menüweg **Bearbeiten**, **Rückgängig machen** können Sie das Umbenennen unmittelbar danach auch wieder stornieren. Sollte die Menüleiste nicht sichtbar sein, drücken Sie vorher kurz die (Alt)-Taste. (Ständiges Einschalten der Menüleiste Seite 58)

## **16.5 Objekte markieren**

<span id="page-12-0"></span>Falls Sie im Windows-Explorer oder in anderen Listen gleich mehrere Objekte bearbeiten möchten, z.B. zum Löschen, Kopieren oder Ausschneiden, sind diese Objekte vorher zu markieren:

- **1 Objekt markieren** Mausklick auf den Namen.
- **Mehrere einzelne Objekte markieren** bei gleichzeitig gedrückter [Strg]-Taste Mausklick auf jeden Namen.
- **Alle Objekte im aktuellen Ordner markieren** Menü **Bearbeiten**, **Alles markieren** oder Tastenkombination  $\lceil \text{Strg} \rceil + \lceil A \rceil$ .
- **Block markieren**

Mausklick auf den Namen am Blockanfang und danach bei gleichzeitig gedrückter  $\boxed{\circ}$ -Taste, Mausklick auf das Blockende. Oder:

Sie ziehen bei gedrückter linker Maustaste einen Rahmen um den Block. Achten Sie in der Listen- und Detail-Ansicht darauf, dass Sie den Rahmen mit der Maus im Inhaltsbereich oben oder unten *ganz rechts beginnen* und dann *nach links* bis in die Namensspalte ziehen. Dadurch vermeiden Sie, dass versehentlich ein Objekt in einen anderen Ordner verschoben wird.

### **Markierung umkehren**

Menü **Bearbeiten**, **Auswahl umkehren**: Dieser Befehl wird gebraucht, wenn Sie in einem Ordner viele Dateien markieren müssen: Sie markieren zunächst die Dateien, die *nicht* in die Markierung aufgenommen werden sollen und drehen dann mit diesem Befehl die Auswahl um.

Wenn mehrere Objekte markiert sind, wird mit einem Mausklick ohne  $\lceil \text{Strg} \rceil$  bzw. ohne  $\lceil \phi \rceil$ -Taste die Blockmarkierung aufgehoben.

## Kontrollkästchen **zur Auswahl von Elementen verwenden**

Sie können auch zusätzlich ein Kontrollkästchen zur Auswahl von Elementen (Dateinamen und/oder Ordner) verwenden. Öffnen Sie das Dialogfeld **Ordneroptionen**, wie es auf der Seite [71](#page-7-0) beschrieben ist, und klicken Sie auf das Register **Ansicht**. Um im Inhaltsbereich links vom Namen die Kontrollkästchen anzuzeigen, aktivieren Sie den entsprechenden Befehl 7.

Jetzt erscheinen zusätzliche Kontrollkästchen:

- Im Spaltenkopf **Name** (nur bei Ansicht **Details**)
- Links von jedem markierten Element bzw. im Symbol des markierten Elements
- Links von einem nicht-markierten Element bzw. im Symbol eines nicht-markierten Elements, wenn Sie darauf zeigen.

| Name                                                        |
|-------------------------------------------------------------|
| Bundestagsdebatte - Die Bedeutung der Escape-Taste.odt      |
| Interne Mitteilung von Karin Fleißig an Rudolf Strebsam.rtf |
| Rundschreiben - Büroschlaf nur von 9h bis 16h.docx          |
|                                                             |

Inhaltsbereich mit Kontrollkästchen

In der Ansicht **Details** können Sie im aktuellen Ordner über das Kontrollkästchen im Spaltenkopf Name **alle Elemente markieren** und die Markierung genauso wieder aufheben.

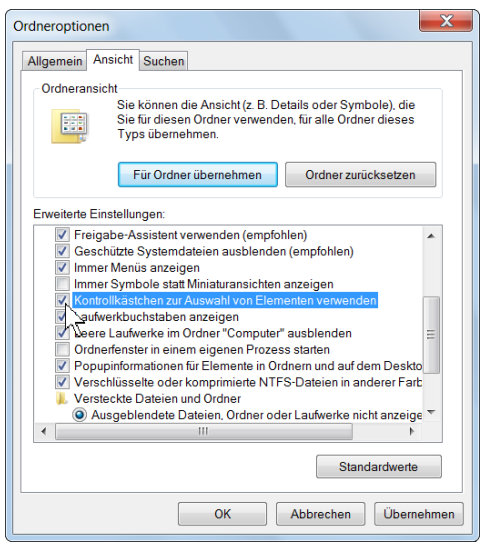

Kontrollkästchen zur Auswahl von Elementen verwenden

Wenn eine Ansicht mit kleinen Symbolen eingestellt ist, wird das Kontrollkästchen links des Symbols dargestellt. Bei großen Symbolen ist es am Symbol oben links angebracht.

Das Auswahl-Kontrollkästchen erscheint nicht nur im Inhaltsbereich, sondern beispielsweise auch in einem Verknüpfungs-Symbol auf dem Desktop (Seite 101). Eine Empfehlung für oder gegen Auswahl-Kontrollkästchen beim Arbeiten in Windows 7 auszusprechen, ist schwierig. Am besten probieren Sie beide Varianten eine Zeit lang selbst aus.

## **16.6 Die Zwischenablage**

Die Zwischenablage steht jedem Programm automatisch zur Verfügung. Sie arbeitet im Hintergrund. Wenn Sie Objekte ausschneiden oder kopieren, werden diese in die Zwischenablage übertragen. Der Inhalt kann auch in andere Anwendungen übernommen werden.

Die Befehle, die die Zwischenablage benutzen, sind in Windows und in den Anwendungs-Programmen gleich:

<span id="page-13-0"></span>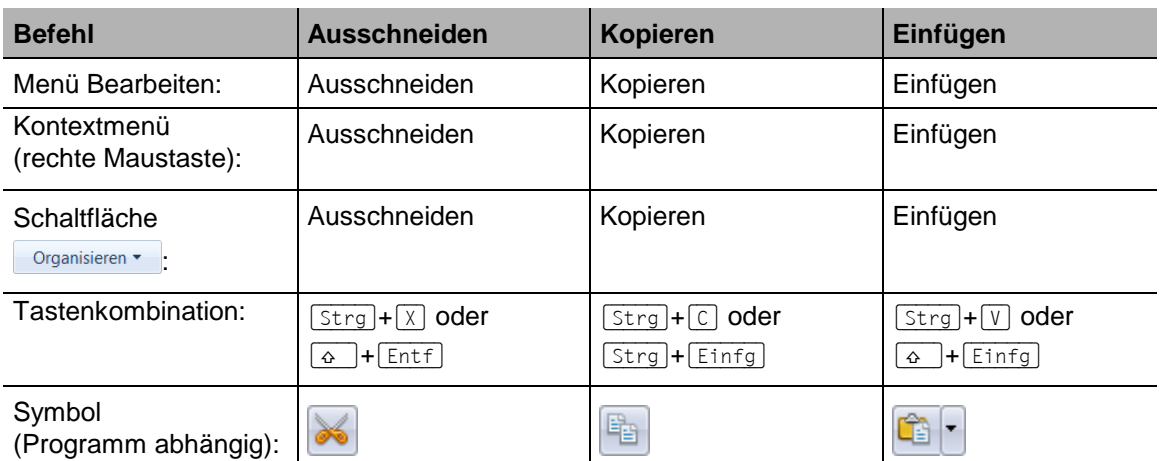

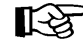

In bestimmten Situationen, z.B. in Dialogfeldern, können Sie *nur* Tastenkombinationen verwenden.

## **16.7 Die letzte Aktion rückgängig machen**

Sie können in Windows teilweise, aber nicht immer, die zuletzt durchgeführte Aktion rückgängig machen. Sie haben die Wahl:

- Schaltfläche Organisieren <sup>•</sup> : Rückgängig
- Menü **Bearbeiten**, **Rückgängig machen**
- Tastenkombination  $\boxed{\text{Strg}} + \boxed{2}$ .

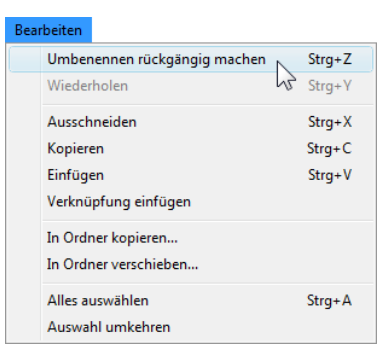

<span id="page-14-0"></span>

## **16.8 Dateien und Ordner kopieren**

Um ein *markiertes* Objekt oder mehrere *markierte* Objekte (Dateien und/oder Ordner) in ein anderes Laufwerk oder Verzeichnis zu kopieren, stellt Ihnen der Windows-Explorer verschiedene Möglichkeiten zur Verfügung:

- Mit den oben genannten Befehlen **Kopieren** und **Einfügen** aus der Liste Zwischenablage.
- Menüweg: **Bearbeiten**, **In Ordner kopieren**. Danach wählen Sie den Ort, in den kopiert werden soll, in einem Dialogfeld aus.
- **Durch Drag and Drop mit der linken Maustaste, eventuell in Verbindung mit der**  $\lceil \frac{5 \text{trg}}{2} \rceil$ **-Taste** (wird weiter unten beschrieben).
- Sie kopieren *markierte* Dateien von einem Festplattenlaufwerk (z.B. D:) direkt auf ein Wechsellaufwerk (z.B. USB-Stick, CD/DVD-RW-Laufwerk, Diskettenlaufwerk) mit den Befehlen:
	- Menü **Datei**, **Senden an**, z.B. DVD-RW-Laufwerk oder
	- rechte Maustaste Kontextmenü, **Senden an**, z.B. Wechseldatenträger.

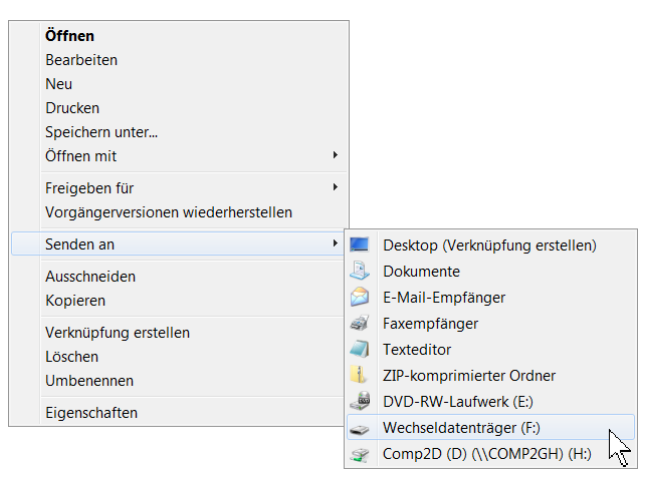

Im Kontextmenü den Befehl Senden an auswählen

Hinweis: Ein CD-RW- bzw. DVD-RW-Laufwerk ist ein Gerät zum Brennen von CDs/DVDs. Die Buchstaben RW stehen für read and write – Lesen und Schreiben. Dagegen ist ein CD/DVD-Laufwerk nur zum Lesen geeignet.

Wenn Sie beispielsweise über das Kontextmenü das Kopieren vornehmen wollen,

1. markieren Sie zunächst die Dateien und/oder Ordner, wenn mehrere Objekte zu kopieren sind.

- 2. Dann klicken Sie mit der *rechten* Maustaste auf den Datei- oder Ordnernamen oder auf die Markierung.
- 3. Im Kontextmenü wählen Sie den Befehl **Kopieren** aus.
- 4. Danach öffnen Sie den Zielordner und rufen mit der *rechten* Maustaste wiederum das Kontextmenü auf.
- 5. Klicken Sie auf den Befehl **Einfügen**.
- 6. Nur bei größeren Datenmengen erscheint eine Windows-Meldung mit einer ungefähren Zeitangabe über die noch verbleibende Dauer des Kopiervorgangs:

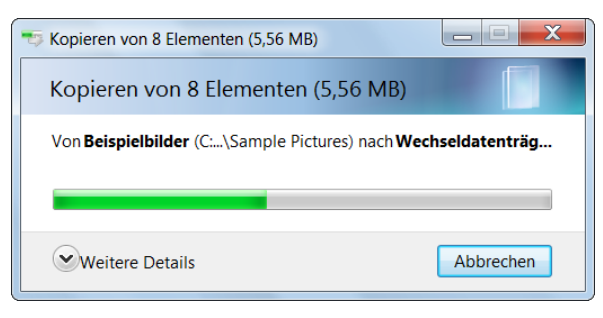

Kopierdauer

### **Ersetzen bestätigen**

Falls im Zielordner eine oder mehrere Dateien mit dem gleichen Namen vorhanden sind, erscheint das nachfolgende Dialogfeld:

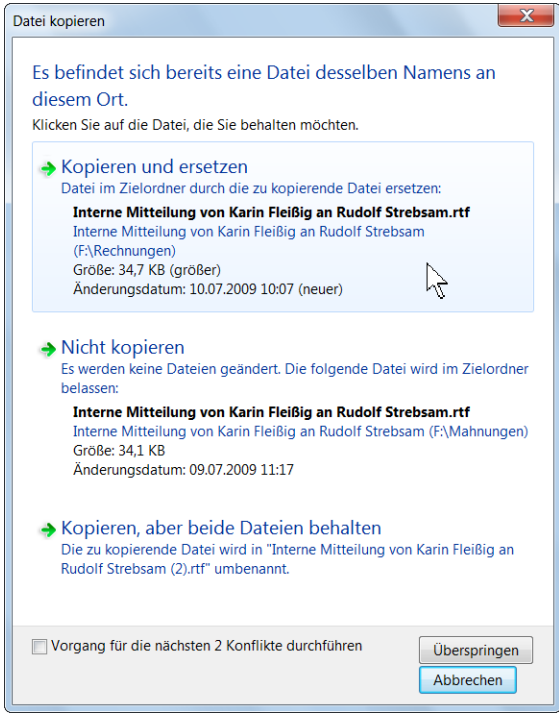

Ersetzen von Dateien bestätigen

Im Gegensatz zu den Schaltflächen [Überspringen] und [Abbrechen] in der rechten unteren Ecke des Dialogfeldes sind die Angaben in den drei großen Schaltfeldern veränderlich, sie sind situationsabhängig. Wenn Sie mit der Maus in ein Schaltfeld zeigen, wird dieses Feld farblich hervorgehoben, wie es in dem oberen Bild zu sehen ist. Die Schaltfelder und Schaltflächen in diesem Dialogfeld haben folgende Bedeutung:

### → Kopieren und ersetzen

Die angegebene Datei wird ersetzt. Wenn mehrere Dateien markiert wurden und das Kontrollkästchen unten links **Vorgang für die nächsten Konflikte durchführen** *nicht* aktiviert ist, erscheint bei der nächsten bereits vorhandenen Datei wieder dieses Fenster zur Bestätigung.

## Nicht kopieren oder Schaltfläche Überspringen

Die angegebene Datei wird *nicht* ersetzt. Wenn mehrere Dateien markiert wurden und das Kontrollkästchen unten links **Vorgang für die nächsten Konflikte durchführen** *nicht* aktiviert ist, erscheint bei der nächsten bereits vorhandenen Datei wieder dieses Fenster zur Bestätigung.

### → Kopieren, aber beide Dateien behalten

Die angegebene Datei wird *nicht* ersetzt. Stattdessen wird die zu kopierende Datei unter einem geänderten Dateinamen eingefügt. Wenn mehrere Dateien markiert wurden und das Kontrollkästchen unten links **Vorgang für die nächsten Konflikte durchführen** *nicht* aktiviert ist, erscheint bei der nächsten bereits vorhandenen Datei wieder dieses Fenster zur Bestätigung.

Abbrechen

Der Vorgang wird abgebrochen und das Dialogfeld geschlossen.

## **Mit Drag and Drop kopieren**

Das Kopieren ist mit der *linken* Maustaste zwischen *verschiedenen* Laufwerken ohne Zusatztaste oder im *gleichen* Laufwerk zwischen verschiedenen Ordnern zusammen mit der (Strg)-Taste möglich:

- 1. Markieren Sie ein Objekt oder mehrere Objekte (Dateien und/oder Ordner).
- 2. Drücken Sie zunächst noch keine Maustaste, sondern zeigen Sie nur mit der Maus auf die Markierung.
- 3. Nun drücken Sie die linke Maustaste und ziehen bei gedrückter Taste den Mauszeiger mit einem Symbol auf den Zielordner. Die *Spitze* des Mauszeigers muss dabei auf den Zielordner zeigen!
- 4. Der Zielordner-Name ist jetzt markiert. Falls Sie *innerhalb eines* Laufwerks kopieren möchten, ist zusätzlich noch die (Strg)-Taste zu drücken, sonst wird die Datei verschoben und nicht kopiert. In einem Infofeld wird ein Pluszeichen +, der Name des Zielordners und das Wort "kopieren" angezeigt:

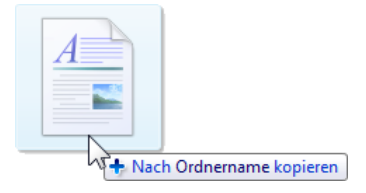

- 5. Lassen Sie *zunächst die linke* Maustaste und, falls Sie die Taste gedrückt haben, *erst danach* die (Strg)-Taste los. Bei größeren Datenmengen erscheint eine Windows-Meldung mit einer ungefähren Zeitangabe über die noch verbleibende Dauer des Kopiervorgangs.
- 6. Falls im Zielordner eine oder mehrere Ordner und/oder Dateien mit dem gleichen Namen vorhanden sind, sehen Sie wieder das vorher erläuterte Dialogfeld, um das Ersetzen zu bestätigen.

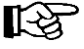

Für alle Aktionen, bei denen Sie eine Maustaste und eine oder zwei weitere Tasten drücken müssen, beachten Sie bitte: Lassen Sie am Ende *immer zuerst* die Maustaste und *dann erst* die anderen Tasten los. Dieser Hinweis gilt nicht nur für Windows, sondern auch für alle Anwendungsprogramme!

Das Verknüpfen mit Drag and Drop Nerknüpfung in Ordnername erstellen (Maustaste und & + Strg) Tasten) ist auf der Seite 100 beschrieben.

## **Zwei Explorer-Fenster anordnen**

Beim Kopieren, Verschieben oder Verknüpfen mit der Maus können Sie oft den Quell- und Zielordner nicht gleichzeitig sehen. Hier ist es hilfreich, einfach ein zweites Explorer-Fenster auf dem üblichen Weg zu öffnen und im Wiederherstell-Modus nebeneinander zu stellen. In dem einen Fenster öffnen Sie den Quellordner und im anderen den Zielordner und führen dann die Drag and Drop-Aktionen durch. Das Anordnen von Fenstern über das Kontextmenü der Taskleiste ist auf der Seite 47 beschrieben.

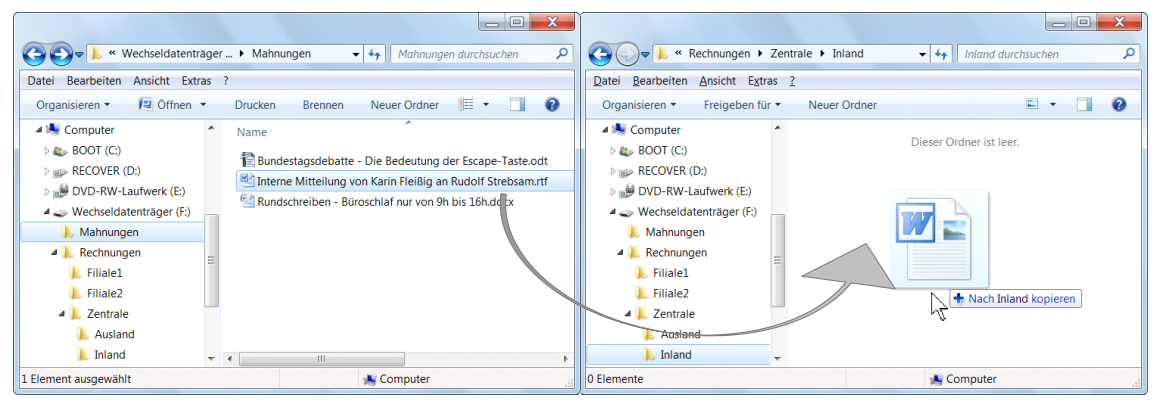

Drag and Drop mit der Maus zwischen zwei Explorer-Fenstern

## **16.9 Dateien und Ordner verschieben**

Beim Verschieben von Dateien und/oder Ordnern (Verzeichnisse) werden die markierten Elemente zunächst von Windows kopiert und anschließend nach dem Einfügen im Ursprungsordner automatisch gelöscht. Um eine oder mehrere markierte Dateien/Ordner in ein anderes Laufwerk oder Verzeichnis zu verschieben, stellt Ihnen der Windows-Explorer auch wieder verschiedene Möglichkeiten zur Verfügung:

- Mit den vorher genannten Befehlen **Ausschneiden** und **Einfügen** von der Seite [77.](#page-13-0)
- Menüweg: **Bearbeiten**, **In Ordner verschieben**. Danach wählen Sie den Ort, in den verschoben werden soll, in einem Dialogfeld aus.
- $\bullet$  Mit der linken Maustaste, eventuell in Verbindung mit der  $\boxed{\circ}$  -Taste (Drag and Drop).

Wenn Sie beispielsweise über einen Menüweg das Verschieben vornehmen wollen,

- 1. markieren Sie zunächst die Dateien und/oder Ordner.
- 2. Rufen Sie das Bearbeiten-Menü auf und klicken auf den Befehl **In Ordner verschieben**.
- 3. In dem folgenden Dialogfeld wählen Sie das Laufwerk und den Ordner aus, in den die Objekte verschoben werden sollen. Über die Pfeile böffnen und a schließen Sie ein Laufwerk bzw. einen Ordner:

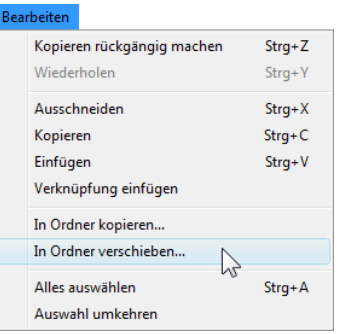

Bearbeiten-Menü

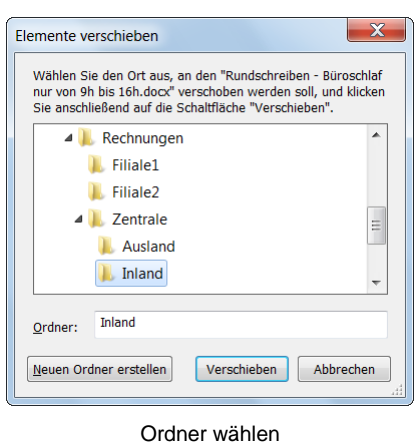

- 4. Zum Schluss klicken Sie auf die Schaltflächen Verschieben.
- 5. Falls im Zielordner eine oder mehrere Ordner und/oder Dateien mit dem gleichen Namen vorhanden sind, sehen Sie wieder ein Dialogfeld, um das Ersetzen zu bestätigen.

### **Mit Drag and Drop verschieben**

Das Verschieben mit der linken Maustaste ist zwischen *verschiedenen* Laufwerken zusammen mit der  $\sqrt{ }$ -Taste oder im *gleichen* Laufwerk zwischen verschiedenen Ordnern ohne Zusatztaste möglich:

- 1. Markieren Sie ein Objekt oder mehrere Objekte (Dateien und/oder Ordner).
- 2. Drücken Sie zunächst noch keine Maustaste, sondern zeigen Sie nur mit der Maus auf die Markierung.
- 3. Nun drücken Sie die linke Maustaste und ziehen bei gedrückter Taste den Mauszeiger mit einem Symbol auf den Zielordner. Die *Spitze* des Mauszeigers muss dabei auf den Zielordner zeigen!
- 4. Der Zielordner-Name ist jetzt markiert. Falls Sie zwischen *verschiedenen* Laufwerken verschieben wollen, ist zusätzlich noch die  $\sqrt{\ }$ -Taste zu drücken, sonst wird die Datei kopiert und nicht verschoben. In einem Infofeld wird ein Pfeil →, der Name des Zielordners und das Wort "verschieben" angezeigt:

<span id="page-18-0"></span>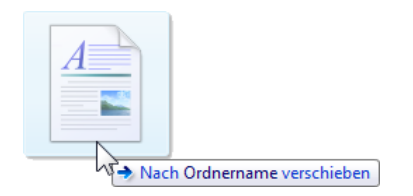

- 5. Lassen Sie *zunächst die linke* Maustaste und, falls Sie die Taste gedrückt haben, *erst danach* die <sup> $\odot$ </sup>-Taste los. Bei größeren Datenmengen erscheint noch eine Windows-Meldung mit einer ungefähren Zeitangabe über die verbleibende Dauer der Aktion.
- 6. Falls im Zielordner eine oder mehrere Ordner und/oder Dateien mit dem gleichen Namen vorhanden sind, sehen Sie wieder ein Dialogfeld, um das Ersetzen zu bestätigen.

## **16.10 ZIP-komprimierte Ordner**

Ab der Seite [73](#page-9-0) ist die NTFS-Komprimierung für Festplatten erläutert. Damit verringern Sie aber nur den Speicherplatz der Objekte auf der Festplatte. Wenn Sie dagegen eine oder mehrere Dateien weitergeben möchten, können Sie die Zip-Komprimierung verwenden. Dabei werden die markierten Dateien und/oder Ordner in eine einzige Datei kopiert und die Dateigröße dieser Kopie ist im Regelfall deutlich geringer als das Original. Ab der Version XP bietet Windows

standardmäßig die Unterstützung von ZIP-Ordnern an. Bei den früheren Versionen vor Windows XP wurde dafür ein spezielles Pack-Programm eingesetzt, z.B. WinZip oder ZipMagic.

Wenn Sie größere Dateien gemeinsam mit einer E-Mail im Anhang verschicken wollen, sollten Sie die Dateien vor dem Versand komprimieren. Dadurch lässt sich die Datenmenge einer Mail oft beträchtlich reduzieren und somit die Übertragungszeit verkürzen.

ZIP ist der gängige Standard für gepackte Daten. Bei ZIP haben Sie die besten Chancen, dass der Empfänger entweder in Windows 7, Vista, XP oder mit einem entsprechenden Programm die Daten wieder entpacken kann.

### **ZIP-komprimierten Ordner neu anlegen**

Um einen ZIP-komprimierten Ordner neu anzulegen, gehen Sie den Menüweg **Datei**, **Neu** und wählen in dem Untermenü den Befehl **ZIPkomprimierter Ordner**. Den vorgeschlagenen Dateinamen-Stamm sollten Sie ändern, aber die Erweiterung .zip müssen Sie beibehalten:

Neuer ZIP-komprimierter Ordner<mark>zip</mark>

Den Zip-Ordner erkennen Sie am Reißverschluss im Ordnersymbol. Sie werden im Windows-Explorer auch links im Navigationsbereich dargestellt.

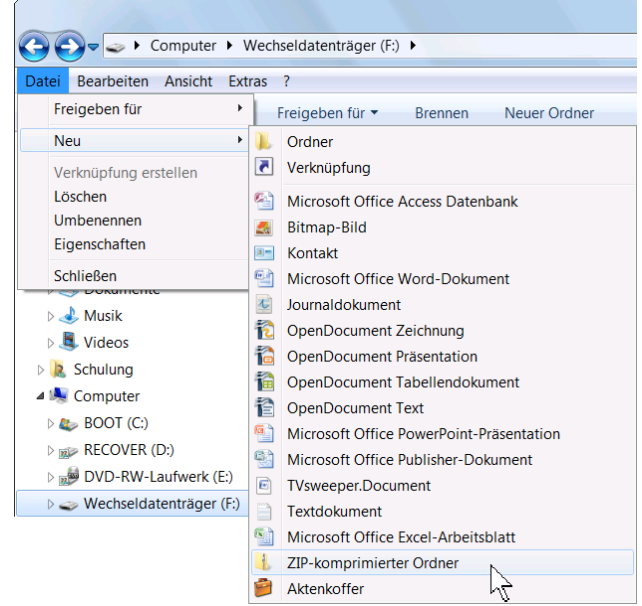

ZIP-komprimierten Ordner neu anlegen

### **Dateien komprimieren (packen)**

Um eine oder mehrere Dateien und/oder Ordner zu komprimieren, bietet Ihnen der Windows-Explorer zwei Möglichkeiten an:

 Sie markieren die Objekte, klicken mit der rechten Maustaste auf die Markierung und wählen aus dem Kontextmenü den Befehl **Senden an**, **ZIP-komprimierter Ordner**. Ein Zip-Ordner mit den markierten Dateien wird angelegt. Kontextmenü

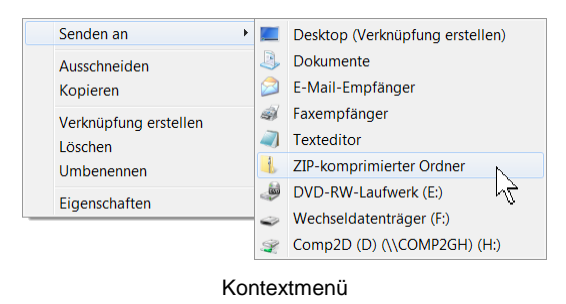

 Oder Sie kopieren oder verschieben die Objekte in einen bereits vorhandenen Zip-Ordner, z.B. Schulung.zip: Dazu markieren Sie zuerst die zu packenden Dateien und/oder Ordner und wenden zum Kopieren oder Ausschneiden und anschließendem Einfügen einen der vorher beschriebenen Befehle ab der Seite [77](#page-13-0) an. Im nachfolgenden Bild sehen Sie beispielhaft den Inhalt eines Zip-Ordners:

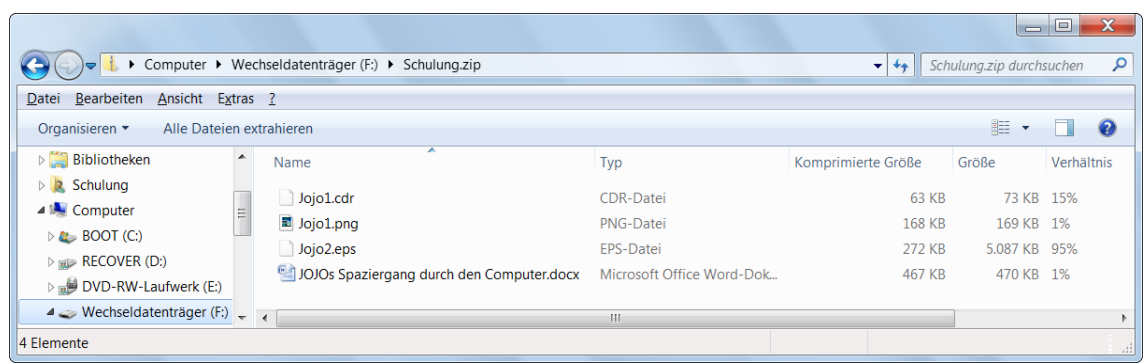

Beispiel für den Inhalt eines ZIP-Ordners

### **Das Kompressions-Verhältnis**

Bei der ZIP-Kompression handelt es sich um ein verlustfreies Verfahren, das heißt, wenn eine gezipte Datei wieder entkomprimiert wird, entspricht sie der Originaldatei. Es gibt Kompressions-Verfahren, die mit einem Qualitätsverlust arbeiten. Sie werden beispielsweise bei Bildern, Videos, Sprache und Musikstücken (Sound) angewendet. Hier wird entweder der Qualitätsverlust kaum bemerkt, oder er wird hingenommen, um die Dateigröße drastisch zu verringern.

Wie stark Dateien komprimiert werden können, hängt sehr von dem Dateityp ab. In dem vorherigen Bild sehen Sie das Kompressions-Verhältnis in der rechten Spalte. Je höher der Prozentwert, umso stärker wurde die Datei zusammengepresst. Ein PNG-Bild kann kaum noch gepackt werden, da es sich hierbei bereits um einen – verlustfreien – Bild-Komprimierungstyp handelt. Auch bei einem Word 2007 Dokument beträgt das Kompressions-Verhältnis nur 1%, da dieses Word 2007 Dokument bereits selbst ein ZIP-komprimierter Dateityp ist. Nur eben nicht mit der Endung .zip, sondern .docx. Und genauso verhält es sich bei dem Typ OpenDocument von StarOffice und OpenOffice.org.

Falls Sie mehrere dieser Dokumente per eMail verschicken möchten, ist es trotzdem ratsam, sie in einen ZIP-Ordner zu kopieren, da die Empfänger der eMail diesen Anhang dann gut verpackt nur in *einem* Ordner bekommen.

### **Dateien entkomprimieren (entpacken)**

Um Dateien aus einem Zip-Ordner zu entpacken, bietet Ihnen der Windows-Explorer zwei Wege an:

- Dateien aus einem Zip-Ordner kopieren oder ausschneiden.
- Alle Dateien eines Zip-Ordners entpacken.

### **Dateien aus einem Zip-Ordner kopieren oder ausschneiden**

Um Dateien und/oder Ordner aus einem Zip-Ordner zu kopieren oder auszuschneiden, öffnen Sie wie gewohnt den Zip-Ordner. Nun markieren Sie eine oder mehrere Dateien und wenden einen der vorher beschriebenen Befehle zum **Kopieren** oder **Ausschneiden** an (ab Seite [77\)](#page-13-0). **Zip-Ordner** and about 2000 and 2000 and 2000 and 2000 and 2000 and 2000 and 2000 and 2000 and 2000 and 2000 and 2000 and 2000 and 2000 and 2000 and 2000 and 2000 and 2000 and 2000 and 2000

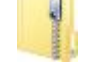

Danach wechseln Sie in den Ordner, in dem Sie die Objekte einfügen möchten und wenden einen der Einfügebefehle an. Sie können bei einem Zip-Ordner auch mit Drag and Drop arbeiten. Dabei ist beim Verschieben *immer* die <sup>2</sup>. Taste zu drücken.

### **Alle Dateien eines Zip-Ordners entpacken**

Um *alle* Dateien eines Zip-Ordners zu extrahieren, z.B. **Standig** Schulung.zip,

- 1. klicken Sie mit der *rechten* Maustaste auf das Zip-Ordnersymbol. Aus dem Kontextmenü wählen Sie den Befehl **Alle extrahieren**.
- 2. Im zweiten Schritt wählen Sie den Ordner aus, in den die Dateien entpackt werden sollen:

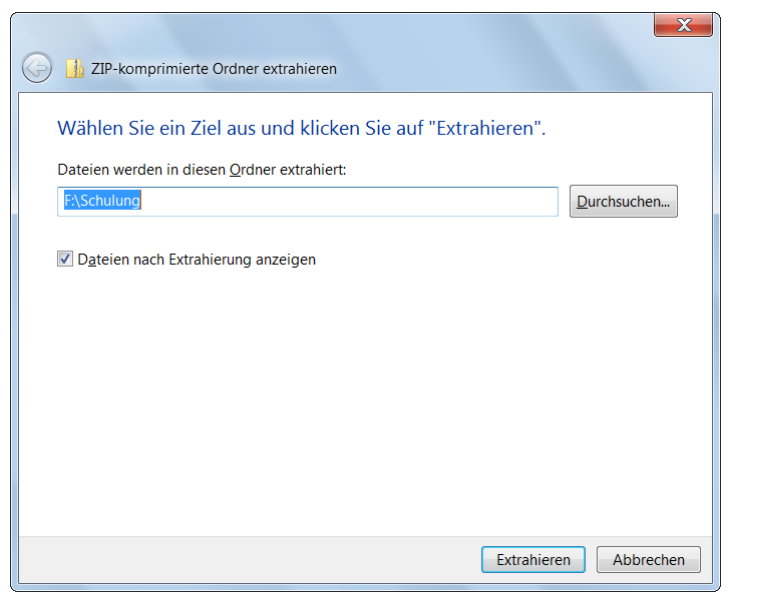

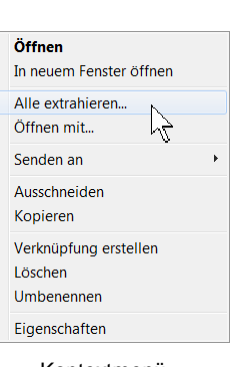

Kontextmenü

Einen Ordner festlegen

3. Wenn Ihnen der von Windows vorgeschlagene Speicherort nicht gefällt, tippen Sie in das Textfeld einen anderen Pfad ein. Dabei können Sie auch einen neuen, noch nicht vorhandenen Ordnernamen eingeben. Oder klicken Sie auf die Schaltfläche [Durchsuchen], um ein Verzeichnis auszuwählen:

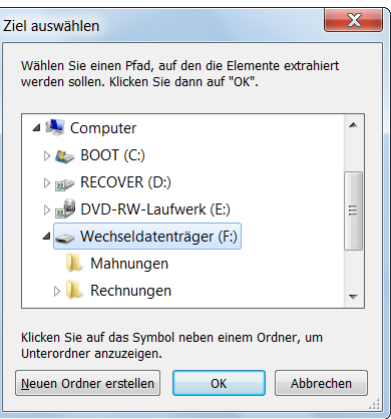

Ein Verzeichnis auswählen

- 4. In dieser Dialogbox wählen Sie das Laufwerk und den Ordner aus, in dem die Objekte extrahiert werden sollen. Über die Pfeile Döffnen und Zuschließen Sie einen Speicherort. Zum Schluss klicken Sie auf [OK].
- 5. Zurück im Dialogfeld **ZIP-komprimierte Ordner extrahieren** klicken Sie auf die Schaltfläche **Extrahieren**. Wenn in diesem Fenster das Kontrollkästchen **Dateien nach Extrahierung anzeigen** aktiviert ist, öffnet Windows ein neues Fenster mit dem Inhalt des Ordners.

## **16.11 Dateien und Ordner löschen**

<span id="page-22-0"></span>Zum Löschen einer oder mehrerer Dateien oder Ordner sind die Objekte zunächst zu markieren (Seit[e 76\)](#page-12-0). Danach

- klicken Sie auf die Schaltfläche **Organisieren** ben in der Symbolleiste. In dem Menü wählen Sie den Befehl **Löschen**, oder
- Sie drücken die (Entf)-Taste, oder
- Sie klicken mit der *rechten* Maustaste auf den Dateinamen oder auf die Markierung und wählen im Kontextmenü den Befehl **Löschen** aus oder
- Sie ziehen die Markierung auf den **Papierkorb** im Navigationsbereich. Dabei erfolgt allerdings nur dann eine Rückfrage, wenn *nicht* auf der lokalen Festplatte gelöscht wird.

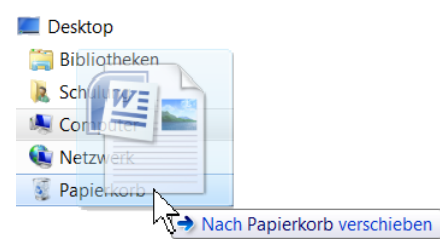

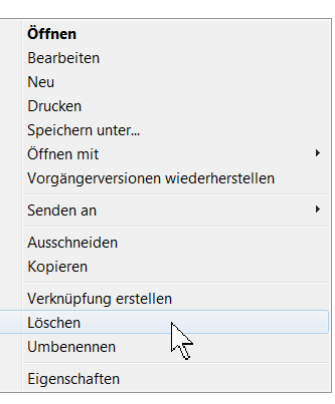

Kontextmenü

Auf den Papierkorb im Navigationsbereich ziehen

**Das versehentliche Löschen einer Datei kann schlimme Folgen haben!** Wird eine Programmdatei gelöscht, kann das Programm nicht mehr gestartet werden. In einer Datendatei sind oft wichtige Informationen gespeichert. Die Wiederbeschaffung dieser Informationen ist eventuell sehr kostspielig.

Deshalb sollte nun eine Rückfrage erfolgen, in der das Löschen bestätigt werden muss. Mit Klick auf Ja werden die als gelöscht markierten Dateien in den Papierkorb verschoben. Wie bereits erwähnt, erscheint die Meldung nicht, wenn Sie die markierten Dateien von der lokalen Festplatte auf den Papierkorb ziehen.

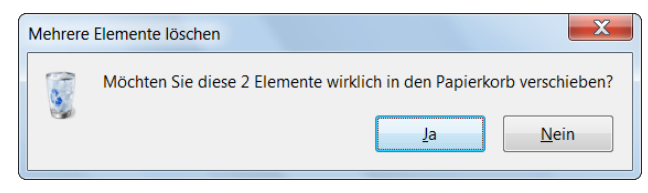

Dialogbox Löschen bestätigen

Die Löschbestätigung können Sie in den nachfolgend beschriebenen Papierkorb-Eigenschaften ein- und ausschalten.

## **16.12 Der Papierkorb**

Die gelöschten Dateien und Ordner von Festplatten - nicht von einem Wechseldatenträger und nicht von einem Netzlaufwerk - werden standardmäßig zunächst in den Papierkorb verschoben. Damit haben Sie die Möglichkeit, im Notfall das Löschen wieder rückgängig zu machen. Im nachfolgenden Bild wurden zwei Ordner gelöscht und stehen nun im Papierkorb:

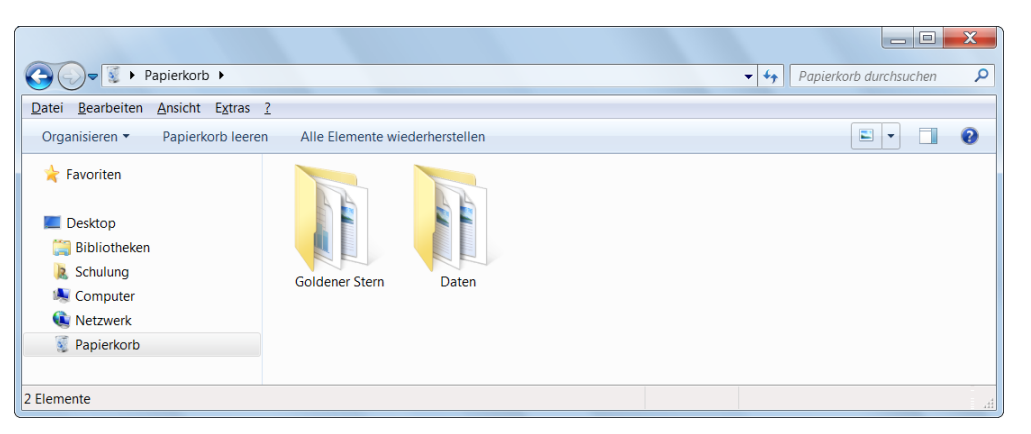

Die gelöschten Dateien/Ordner im Papierkorb

Ob und wie die gelöschten Dateien im Papierkorb zwischengelagert werden, können Sie über die Eigenschaften des Papierkorbs einstellen. Klicken Sie im Desktop oder im Windows-Explorer links unten im Navigationsbereich mit der *rechten* Maustaste auf den Papierkorb, und wählen Sie die **Eigenschaften** aus.

Falls ein Fenster Ihnen die Sicht auf den Desktop versperrt, klicken Sie rechts in der Taskleiste auf das Symbol **Desktop anzeigen**.

Der Platz, den der Papierkorb auf einer lokalen Festplatte einnimmt, kann getrennt für jeden Datenträger eingestellt werden. Quillt der Papierkorb über, ist also dieser Platz ausgeschöpft, werden automatisch die ältesten Löschungen endgültig aus dem Papierkorb und damit von der Festplatte entfernt.

Darüber hinaus können Sie über das nachfolgende Kontrollkästchen festlegen, dass beim Löschen einer Datei das vorher erwähnte Dialogfeld **Löschen** bestätigen erscheint (mit Häkchen):

> **Dialog zur Bestätigung des Löschvorgangs anzeigen**

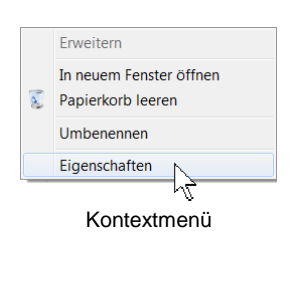

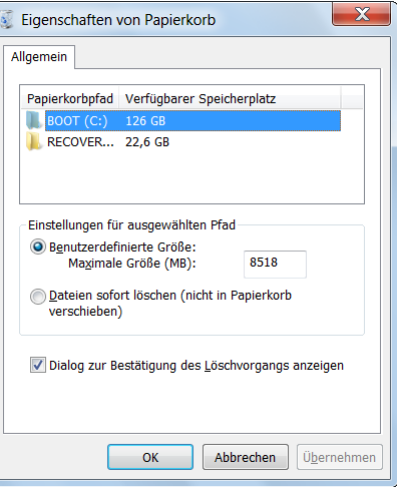

Die Papierkorb-Eigenschaften

### **Die gelöschten Dateien wiederherstellen**

Wollen Sie einzelne Dateien aus dem Papierkorb zurückholen, können Sie die markierten Objekte mit den üblichen Befehlen verschieben, aber nicht kopieren.

Um die Dateien in den Ursprungsordner zurückzustellen, haben Sie im Kontextmenü (rechte Maustaste) den Befehl **Wiederherstellen**. Oder Sie klicken in der Symbolleiste auf die Wechsel-Schaltfläche Element wiederherstellen

Ist im Papierkorb kein Objekt markiert, wechselt in der Symbolleiste die Schaltfläche in: Alle Elemente wiederherstellen

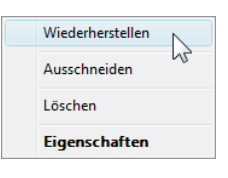

Kontextmenü

## **Den Papierkorb leeren**

Um ihn endgültig zu leeren, klicken Sie im Fenster **Papierkorb** auf die Schaltfläche **Papierkorb leeren** Dder klicken Sie im Windows-Explorer links unten im Navigationsbereich mit der *rechten* Maustaste auf den Papierkorb und wählen den Befehl **Papierkorb leeren** aus. Bestätigen Sie die anschließende Meldung mit  $\boxed{\overline{\text{Ja}}}$ :

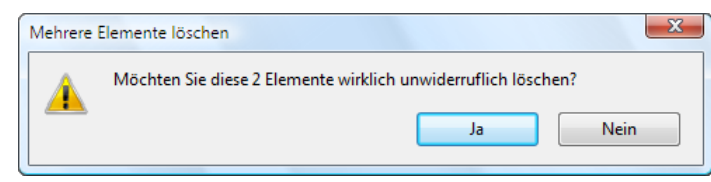

Unwiderruflich? Ja!

## **16.13 Übung**

- 1. Kopieren Sie aus dem öffentlichen Ordner **Beispielbilder** von der Seite 66 die Bilddateien in den von Ihnen angelegten Ordner **Mahnungen**.
- 2. Markieren Sie die zwei Bilddateien **Wüste** und **Leuchtturm**, und verschieben Sie sie aus dem Ordner **Mahnungen** in den Ordner **Rechnungen**.

# **17 Suchen, Indizierung, Favoriten, Filtern, Bibliotheken**

Auf einem Wechseldatenträger und ganz besonders auf einer Festplatte können sehr viele Dateien und Ordner gespeichert werden. Da ist es wichtig, dass Sie bestimmte Dateien schnell wieder finden. Windows 7 bietet Ihnen dazu eine ganze Reihe von Werkzeugen an.

## **17.1 Die Suche im Windows-Explorer**

In allen Explorer-Fenstern ist in der rechten oberen Ecke, rechts von der Adressleiste, ein Suchfeld eingerichtet.

|  | ▶ Computer ▶ BOOT (C:) ▶ Benutzer ▶ Öffentlich ▶ |  |  |  |  | $\left\  \cdot \right\ $ Öffentlich durchsuchen | ا م |
|--|--------------------------------------------------|--|--|--|--|-------------------------------------------------|-----|
|--|--------------------------------------------------|--|--|--|--|-------------------------------------------------|-----|

Adressleiste links und Suchfeld rechts

## **Schnellsuchfeld**

Bei einer überschaubaren Anzahl von Dateien in einem Ordner können Sie dieses Feld durchaus für eine Schnellsuche verwenden. Klicken Sie im Navigationsbereich auf den Ordner **Öffentlich**, wie er auf den Bildern ab der Seite 64 zu sehen ist.

Wir wollen nach JPEG-Bildern suchen: Tragen Sie den Suchbegriff **jpg** in das Suchfeld oben rechts ein. Dabei wird die Groß- und Kleinschreibung nicht berücksichtigt:

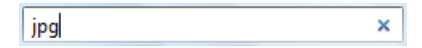

Bereits mit dem Eintippen des ersten Buchstabens beginnt Windows mit der Suche und zeigt die ersten Suchergebnisse an. Sie haben keine Gelegenheit, die Schaltfläche Prechts anzuklicken. Dafür steht dort jetzt das Symbol X, das Sie zum Löschen des Sucheintrages verwenden können. Ziemlich schnell sehen Sie alle JPEG-Bilder im Ordner **Öffentlich**, einschließlich der Unterordner. Die Zeichen **jpg** im Dateinamen sind gelb markiert:

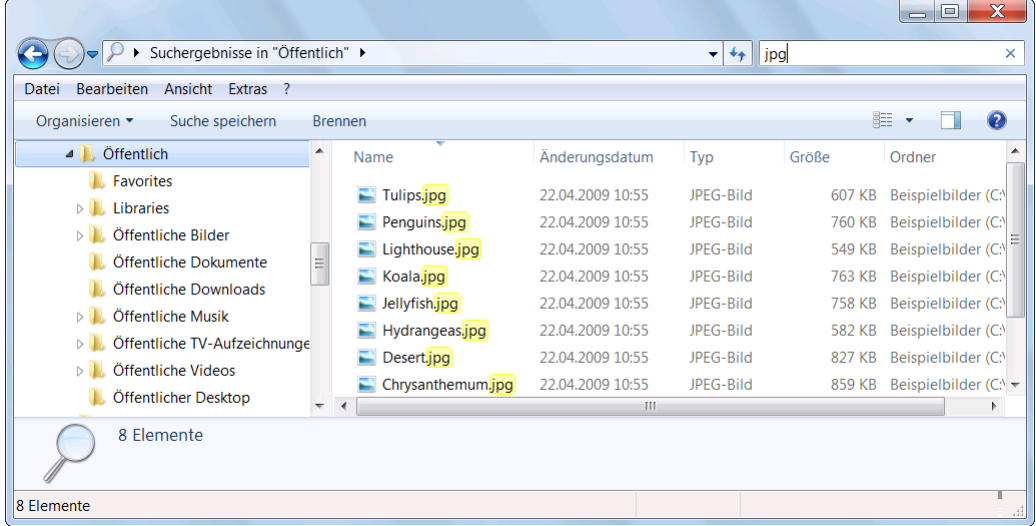

### Eine Schnellsuche

## **17.2 Indizierung**

Jetzt sollen auf dem Laufwerk (C:) im **Windows**-Ordner alle Anwendungs-Dateien (.exe) aufgelistet werden. Markieren Sie den Windows-Ordner mit einem Mausklick, und tragen Sie den Suchbegriff **exe** in das Suchfeld oben rechts ein:

|                                                                                                    |          |                      |               |                  | $\Box$           | $\overline{\mathbf{x}}$                 |
|----------------------------------------------------------------------------------------------------|----------|----------------------|---------------|------------------|------------------|-----------------------------------------|
| Suchergebnisse in "Windows" ▶                                                                                                    |          |                      | ٠<br>$\times$ | exe              |                  | $\times$                                |
| Bearbeiten<br>Ansicht<br>Extras ?<br>Datei                                                                                             |          |                      |               |                  |                  |                                         |
| Organisieren v<br>Suche speichern                                                                                                    |          |                      |               |                  | 睚<br>$\cdot$     | ℯ                                       |
| Die Suche in folgenden nicht indizierten Orten ist eventuell langsam: C:\Windows. Klicken Sie hier, um die Orte zum Index hinzuzufügen |          |                      |               |                  |                  | $\mathsf{x}$                            |
| <b>Windows</b>                                                                                                    | ▴        | Name                 |               | Änderungsdatum   | Typ              | $\epsilon$ <sup><math>\sim</math></sup> |
| addins                                                                                                    |          | ■<br>driverquery.exe |               | 22.04.2009 07:19 | Anwendung        |                                         |
| AppCompat                                                                                                    | $\equiv$ | driverquery.exe<br>æ |               | 22.04.2009 07:19 | Anwendung        |                                         |
| AppPatch                                                                                                    |          | dpnsvr.exe.mui       |               | 22.04.2009 12:40 | MUI-Datei        |                                         |
| assembly                                                                                                    |          | dpnsvr.exe.mui       |               | 22.04.2009 12:40 | MUI-Datei        |                                         |
| <b>Boot</b>                                                                                                    |          | ■■<br>dpnsvr.exe     |               | 22.04.2009 07:19 | Anwendung        | $\equiv$                                |
| <b>Branding</b>                                                                                                    |          | ■<br>dpnsvr.exe      |               | 22.04.2009 07:19 | Anwendung        |                                         |
| <b>CSC</b>                                                                                                    |          | dplaysvr.exe.mui     |               | 22.04.2009 12:40 | <b>MUI-Datei</b> | ٠                                       |
| <b>Cursors</b>                                                                                                    |          |                      | m             |                  |                  |                                         |
| 1.241 Elemente                                                                                                    |          |                      |               |                  |                  |                                         |
| Nach Elementen wird gesucht                                                                                                    |          |                      |               |                  |                  | лã                                      |

Nach exe-Dateien suchen

Diesmal dauert die Suche deutlich länger. Den Fortschritt erkennen Sie an dem grünen Balken oben in der Adressleiste. Zum einen ist der Ordner **Windows** mit all seinen Dateien und Unterordnern, die für unser Betriebssystem **Windows 7** erforderlich sind, wesentlich umfangreicher, als der Ordner **Öffentlich** mit den JPEG-Bildern. Zum anderen ist die Suche eventuell auch langsamer, weil der Ordner **Windows** nicht indiziert ist. Dies erkennen Sie an dem gelben Balken:

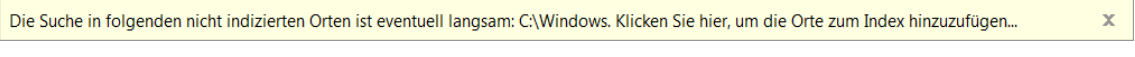

Kein Index

Bei der Indizierung speichert Windows zusätzlich bestimmte Informationen, um Dateien bei einer Suche schneller finden zu können. Nachteile der Indizierung: Da der Index immer auf dem neuesten Stand gehalten werden muss, haben Sie das Gefühl, dass der Computer langsamer reagiert. Nur bei den neuesten Geräten ist der Zeitverlust kaum zu merken. Darüber hinaus benötigt der Index selbst wiederum Speicherplatz auf der Festplatte. Bei großen Festplatten spielt dieser Aspekt aber kaum eine Rolle.

Warum erschien aber bei der Suche nach den JPEG-Bildern im Ordner **Öffentlich** nicht der gelbe Balken? Nun, bei Ihren persönlichen, eigenen Ordnern (Seite 64) und bei den öffentlichen Ordnern ist bereits standardmäßig die Indizierung eingeschaltet. Wie Sie die Indizierung einstellen können, steht auf der Seite 148.

## **Suchoptionen**

In der Standardeinstellung wird nach dem Text, den Sie in das Suchfeld eingeben, nur in **indizierten** Ordnern im Dateinamen *und im Dateiinhalt* gesucht. In den Ordnern, die *nicht* indiziert sind, wird nur nach dem Dateinamen gesucht. Um die Suche einzustellen, klappen Sie in der Symbolleiste die Schaltfläche **Organisieren** auf und klicken in dem Menü auf den Befehl **Ordner- und Suchoptionen**. Im nachfolgenden Dialogfeld wählen Sie im oberen Bereich eine andere Opti $on  $\odot$ .$ 

Im mittleren Bereich wird das folgende Kontrollkästchen aus- und eingeschaltet:

### **Unterordner bei der Suche in Dateiordnern inchange in Barbon Sucherner Menü Organisieren**<br> **in Suchergebnisse aufnehmen**

In den meisten Fällen ist es sicherlich richtig, dass dieses Kontrollkästchen aktiviert ist. Wollen Sie aber einmal die Suche nur auf das aktuelle Verzeichnis beschränken, dann entfernen Sie mit einem Klick das Häkchen.

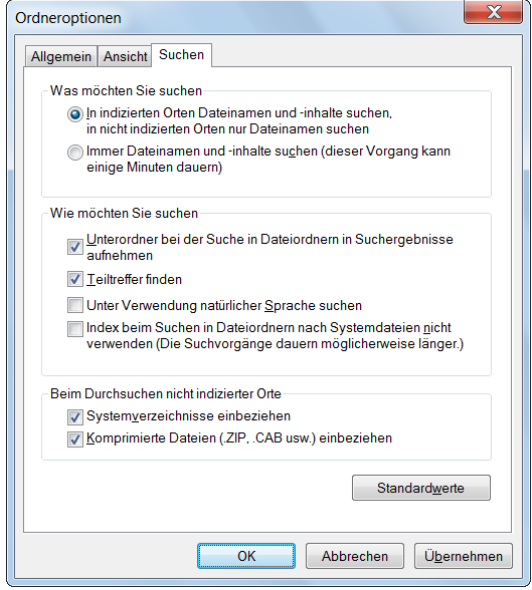

Das Suchen einstellen

Am *Ende* einer Suchliste platziert Windows verschiedene Schaltflächen, damit Sie sehr bequem die Suche auf andere Orte ausdehnen können. Wenn nur nach dem Dateinamen gesucht wurde, klicken Sie hier auf die Schaltfläche [Dateiinhalte], um beispielsweise auch nach den *Texten innerhalb* eines Worddokuments zu suchen. Wird diese Schaltfläche nicht angeboten, wurde der Inhalt bei der Suche bereits mit einbezogen.

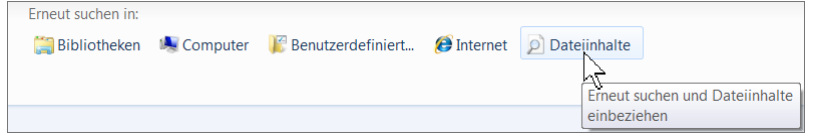

Schaltflächen am Ende einer Suchliste

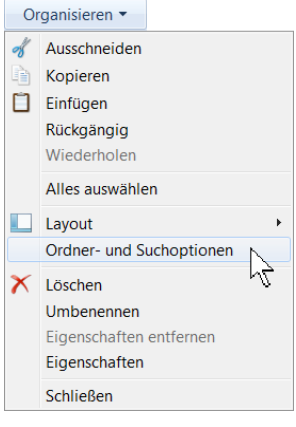

## **17.3 Die Suche optimieren**

Das Schnellsuchfeld in der oberen rechten Ecke des Windows-Explorers bietet Ihnen zusätzliche Möglichkeiten, die Suche zu optimieren. Wenn Sie das erste Zeichen in das Suchfeld eingeben, öffnet sich eine Liste mit zwei blau geschriebenen Verknüpfungen (engl. Links):

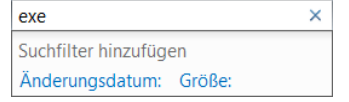

Die Suche nach Datum und/oder Größe einschränken

Die Liste ist allerdings nur für kurze Zeit geöffnet. Nach dem Schließen der Liste können Sie sie mit einem Mausklick in das Suchfeld wieder öffnen.

## **Datum**

Klicken Sie im Ordner **Windows** mit der linken Maustaste in das Suchfeld und in der geöffneten Liste auf den blau geschriebenen Link **Änderungsdatum**. Ein Kalender wird geöffnet. Im nachfolgenden Bild wird nach exe-Dateien gesucht, die *genau am* 05.10.2011 geändert wurden:

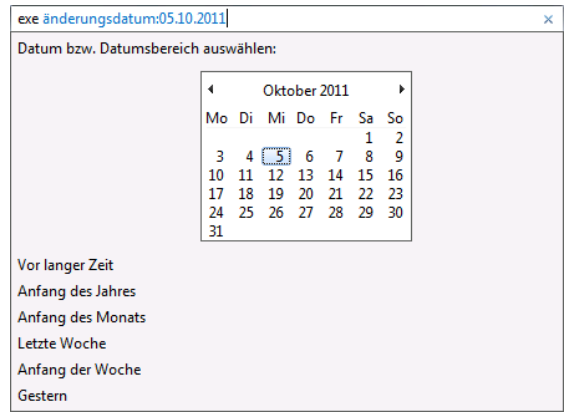

Suche nach Anwendungs-Dateien, die genau am 05.10.2011 geändert wurden

Nach Auswahl des Monats und Anklicken des Tages wird der Eintrag oben in das Suchfeld vorgenommen. Nun ist hier die Suche allerdings genau auf diesen Tag beschränkt. Sie können aber auch durch Eingeben des **Größer- >** oder **Kleiner-Zeichens <** die Suche **nach** oder **vor** dem Datum ausweiten. Dazu klicken Sie in das Suchfeld genau zwischen dem Doppelpunkt **:** und dem Datum und geben dort beispielsweise das Größer-Zeichen **>** ein:

### **exe änderungsdatum:>05.10.2011**

Jetzt werden alle exe-Dateien aufgelistet, die *nach* dem 05.10.2011 geändert wurden.

Stattdessen können Sie aber auch im Kalender die vorgeschlagenen

Vor langer Zeit Anfang des Jahres Anfang des Monats Letzte Woche Anfang der Woche Gestern

Verknüpfungen anklicken, die Sie in dem rechts stehenden Bild sehen. Änderungsdatum begrenzen

## **Größe**

Auch bei der Dateigröße können Sie eine Auswahl treffen: Klicken Sie wieder im Ordner **Windows** mit der linken Maustaste in das Suchfeld und in der geöffneten Liste auf den blau geschriebenen Link **Größe**:

| exe                    |  |
|------------------------|--|
| Suchfilter hinzufügen  |  |
| Änderungsdatum: Größe: |  |

Die Suche nach Datum und/oder Größe einschränken

Wählen Sie aus der rechts stehenden Liste die Größe aus. Die Abkürzungen **KB** (Kilobyte) und **MB** (Megabyte) sind auf der Seite 29 beschrieben. Die Dateigröße in die Suche einbeziehen

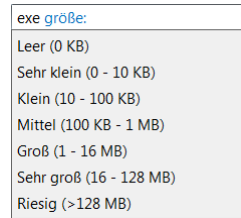

## **17.4 Die Suche speichern**

Zum Speichern der Suche klicken Sie im Fenster **Suchergebnisse** auf die Schaltfläche Suche speichern | In dem nachfolgenden Dialogfeld können Sie den vorgeschlagenen Dateinamen beibehalten oder auch ändern.

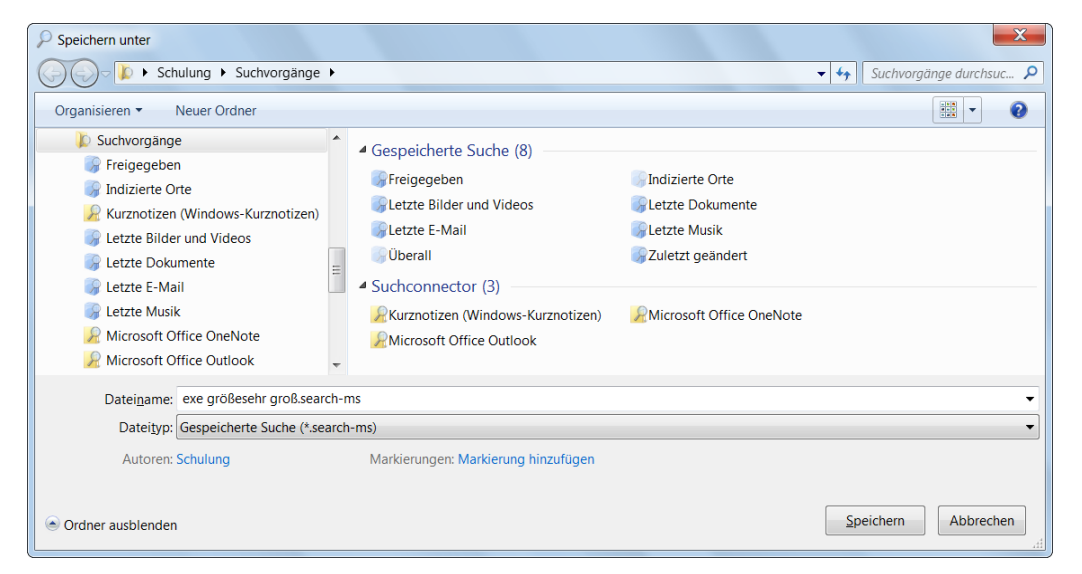

Suche speichern

Nach dem Speichern erscheint dieser Dateiname im Navigationsbereich im Ordner **Suchvorgänge**. Diesen Ordner können Sie auch im Bereich **Favoriten** öffnen. Ein großer Vorteil der gespeicherten Suche liegt in der dynamischen Anpassung: Bei jedem Öffnen dieses Suchvorgangs werden immer die aktuellsten Dateien im Fenster **Suchergebnisse** angezeigt. Windows hat bereits einige Standard-Suchvorgänge in den Navigationsbereich gestellt, z.B. Freigegeben, Letzte E-Mail, Zuletzt geändert.

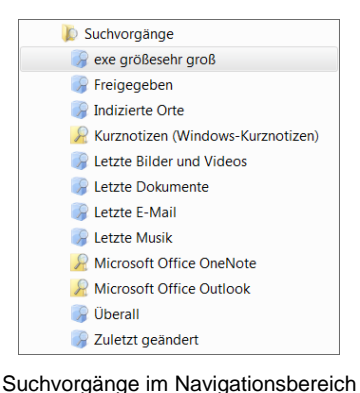

## **17.5 Zuletzt verwendete Dokumente**

Häufig suchen Sie gerade die Dokumente, die Sie zuletzt verwendet haben. Die Schaltfläche [Zuletzt\_verwendet] ist in der Standardeinstellung im Startmenü nicht platziert. Sie können aber im Dialogfeld **Startmenü anpassen** (Seite 99) diese Option aktivieren. Aber die zuletzt verwendeten Dokumente können Sie auch, nach Programmen sortiert, über die Sprunglisten im Startmenü öffnen. Diese Möglichkeit wird auf der Seite 106 beschrieben.

## **17.6 Die Favoriten**

Sie können zu einem Ordner, den Sie häufig öffnen möchten, eine Verbindung in einer Favoritenliste ablegen. Dazu markieren Sie im Windows-Explorer den Ordner (hier **Mahnungen**) und ziehen bei gedrückter linker Maustaste eine so genannte Verknüpfung in den Bereich **Favoriten** oben links im Navigationsbereich (Drag and Drop). Durch eine schwarze Linie können Sie die Position dieses Links festlegen. Das Thema Verknüpfungen wird auch ab der Seite 100 angesprochen.

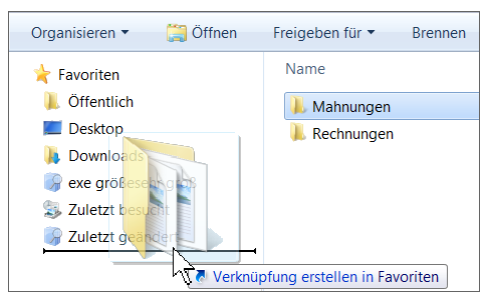

Eine Verknüpfung vom Ordner Mahnungen in die Favoriten im Navigationsbereich ziehen

Zum Verwalten der Favoriten öffnen Sie im Navigationsbereich Ihren Anwenderordner und klicken auf den Ordner **Links**. Im nachfolgenden Bild hat das Benutzerkonto den Namen **Schulung**:

|                                                                                    |                                                                 |                                                    |              | $\mathbf x$<br>$\Box$<br>$\overline{\phantom{0}}$ |  |  |  |
|------------------------------------------------------------------------------------|-----------------------------------------------------------------|----------------------------------------------------|--------------|---------------------------------------------------|--|--|--|
| م<br>Schulung > Links<br>Links durchsuchen<br>$+$<br>$\overline{\phantom{a}}$<br>٠ |                                                                 |                                                    |              |                                                   |  |  |  |
| Bearbeiten<br>Ansicht Extras ?<br>Datei                                            |                                                                 |                                                    |              |                                                   |  |  |  |
| $\Box$ Öffnen<br>Organisieren v                                                    | In Bibliothek aufnehmen v                                       | Freigeben für v<br><b>Brennen</b>                  | Neuer Ordner | 胆<br>0<br>$\overline{\phantom{a}}$                |  |  |  |
| Schulung<br>▲<br>$4 \times$                                                        | ⊼<br>Name                                                       | Änderungsdatum                                     | Typ          | Größe                                             |  |  |  |
| AppData<br>D.<br><b>Application Data</b><br>D.                                     | <b>PL</b> Desktop                                               | 18.06.2009 21:46                                   | Verknüpfung  | 1 <sub>KB</sub>                                   |  |  |  |
| <b>Desktop</b>                                                                     | <b>Downloads</b><br><b>PAIR</b>                                 | 18.06.2009 21:46                                   | Verknüpfung  | 1 <sub>KB</sub>                                   |  |  |  |
| Downloads                                                                          | exe größesehr groß<br><b>ATT</b>                                | 16.07.2009 09:18                                   | Verknüpfung  | 1 KB                                              |  |  |  |
| Eigene Bilder                                                                      | Mahnungen                                                       | 16.07.2009 10:48                                   | Verknüpfung  | 1 <sub>KB</sub>                                   |  |  |  |
| <b>Eigene Dokumente</b><br>$\triangleright$                                        | <b>N</b> Öffentlich                                             | 22.02.2008 16:19                                   | Verknüpfung  | 1 <sub>KB</sub>                                   |  |  |  |
| <b>Eigene Musik</b>                                                                | Zuletzt besucht                                                 | 18.06.2009 21:46                                   | Verknüpfung  | $1$ KB                                            |  |  |  |
| <b>Eigene Videos</b>                                                               | Zuletzt geändert                                                | 22.02.2008 16:19                                   | Verknüpfung  | 1 KB                                              |  |  |  |
| <b>Extravoriten</b>                                                                |                                                                 |                                                    |              |                                                   |  |  |  |
| <b>Kontakte</b>                                                                    |                                                                 |                                                    |              |                                                   |  |  |  |
| <b>Links</b>                                                                       |                                                                 |                                                    |              |                                                   |  |  |  |
| Mahnungen<br>Verknüpfung                                                           | Status: <b>33</b> Freigeben<br>Änderungsdatum: 16.07.2009 10:48 | Größe: 562 Bytes<br>Erstelldatum: 16.07.2009 10:48 |              |                                                   |  |  |  |
| 1 Element ausgewählt                                                               |                                                                 |                                                    | Computer     | Æ                                                 |  |  |  |

Die Links (Verknüpfungen) verwalten

## **17.7 Filtern**

Auf der Seite 68 wurde das Sortieren des Inhaltsbereichs vorgestellt. Kehren Sie noch einmal zum Laufwerk (C:) zurück, und markieren Sie den Ordner **Windows** mit einem Mausklick. Wechseln Sie in die Ansicht **Details**, wie es auf der Seite 65 beschrieben ist. Nun zeigen Sie mit der Maus auf den Spaltenkopf Name und klicken auf den schwarzen Pfeil v am rechten Rand.

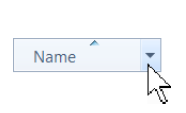

Ein Spaltenmenü wird geöffnet. Durch das Aktivieren eines oder mehrerer Kontrollkästchen  $\nabla$ filtern Sie bestimmte Datei- und Ordnernamen heraus.

In dem nachfolgenden Inhaltsbereich sind nur die Namen von T bis Z zu sehen. An dem Häkchen im Spaltenkopf V erkennen Sie, dass die Liste gefiltert ist. Auf dem gleichen Weg wird durch Deaktivieren des Kontrollkästchens die Filterung wieder aufgehoben. Oder Sie klicken zum Aufheben aller Filter links im Navigationsbereich auf den Ordner **Windows**.

| Name                      | √ Änderungsdatum                   | Typ                 | Größe           |  |
|---------------------------|------------------------------------|---------------------|-----------------|--|
| $\blacksquare$ TAPI       | $A - G$                            | lordner             |                 |  |
| <b>Tasks</b>              | Г<br>$H - M$                       | lordner             |                 |  |
| $L$ Temp                  | г<br>$N-S$                         | ordner              |                 |  |
| $\mathbf{L}$ tracing      | $\overline{\mathsf{v}}$<br>$T - Z$ | lordner             |                 |  |
| $\sim$ twain 32           | Weitere                            | lordner             |                 |  |
| <b>Users</b>              | 18.06.2009 20:35                   | Dateiordner         |                 |  |
| <b>L</b> Vss              | 22.04.2009 08:17                   | Dateiordner         |                 |  |
| Web                       | 22.04.2009 10:55                   | Dateiordner         |                 |  |
| WindowsMobile             | 18.06.2009 20:35                   | Dateiordner         |                 |  |
| winsxs                    | 14.07.2009 20:20                   | Dateiordner         |                 |  |
| <b>TSSysprep.log</b>      | 18.06.2009 20:03                   | Textdokument        | $2$ KB          |  |
| twain.dll                 | 20.03.2009 16:34                   | Anwendungserweit    | 93 KB           |  |
| twain_32.dll              | 22.04.2009 07:22                   | Anwendungserweit    | <b>50 KB</b>    |  |
| twunk_16.exe              | 20.03.2009 16:34                   | Anwendung           | <b>49 KB</b>    |  |
| twunk 32.exe              | 22.04.2009 07:19                   | Anwendung           | 31 KB           |  |
| $\mathbf{C}$ Ultimate.xml | 04.04.2009 22:04                   | <b>XMI-Dokument</b> | <b>48 KB</b>    |  |
| UNNeroBackItUp            | 30.08.2005 21:33                   | CFG-Datei           | 1 <sub>KB</sub> |  |

Spaltenmenü und gefilterter Inhaltsbereich

Für jede Spalte wird ein anderes Filtermenü angeboten, hier zum Beispiel für eine Datumsspalte:

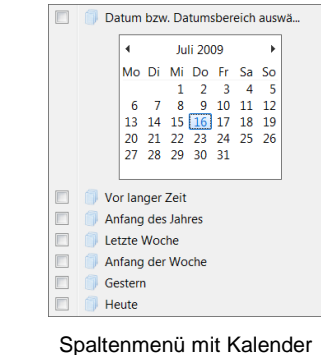

für eine Datumsspalte

Um die Auswahl noch stärker einzuschränken, können Sie auch für mehrere Spalten einen Filter aktivieren.

## **17.8 Bibliotheken**

Vielleicht ist Ihnen das Wort **Bibliotheken** hier im Windows-Explorer schon öfters aufgefallen. Als Bibliotheken werden Ordner bezeichnet, in denen die Dateien und Ordner nur virtuell, nur scheinbar vorhanden sind. Tatsächlich, also physikalisch sind diese Dateien und Ordner immer noch an ihrem ursprünglichen Ort auf der Festplatte oder im Netzwerk gespeichert.

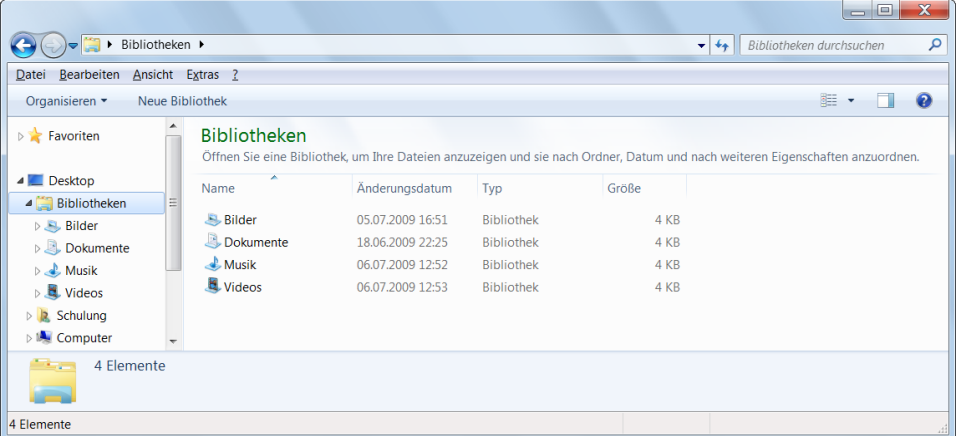

Bibliotheken

Bei der Installation legt Windows 7 in den Bibliotheken die vier Standardordner **Bilder**, **Dokumente**, **Musik** und **Videos** an. Und in diesen vier Ordnern sind alle Objekte aus den **privaten** und **öffentlichen Ordnern** Ihres Computers sichtbar. Die Aufteilung erfolgt automatisch entsprechend dem Dateityp nach Bildern, Dokumenten, Musik und Videos. Sie können hier aber selbst beliebig viele Ordner anlegen und Ihre Dokumente und andere Objekte mit den üblichen Befehlen von der Seite [78](#page-14-0) in diese Ordner hinein kopieren.

Sie benutzen die Bibliotheken, um Dateien aus verschiedenen Verzeichnissen immer wieder unter einem anderen Blickwinkel zusammenzustellen. Tatsächlich gibt es aber immer nur eine Originaldatei, und bei einer Änderung der Originaldatei werden die Bibliotheksordner wie die gespeicherten Suchvorgänge automatisch auf den neuesten Stand gebracht.

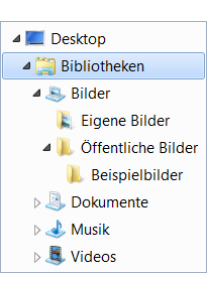

Standardordner in den Bibliotheken

|                                                                                             |                                                                                                    |                                      | $\Box$<br>$\overline{\phantom{0}}$                        | $\mathbf{x}$ |  |  |  |
|---------------------------------------------------------------------------------------------|----------------------------------------------------------------------------------------------------|--------------------------------------|-----------------------------------------------------------|--------------|--|--|--|
| Bibliotheken ▶ Dokumente ▶<br>م<br>Dokumente durchsuchen<br>$+$<br>$\overline{\phantom{a}}$ |                                                                                                    |                                      |                                                           |              |  |  |  |
| Bearbeiten<br>Ansicht Extras ?<br>Datei                                                     |                                                                                                    |                                      |                                                           |              |  |  |  |
| Organisieren v<br>Freigeben für v                                                           | <b>Brennen</b>                                                                                           |                                      | 腊<br>⋒                                                    |              |  |  |  |
| $\triangleright$ <b>Favoriten</b>                                                           | <b>Bibliothek "Dokumente"</b><br>Hierzu gehören: 2 Orte                                                  |                                      | Geändert am *<br>Anordnen nach:                           |              |  |  |  |
| <b>4</b> Desktop<br>Bibliotheken                                                            | ×<br>Name                                                                                                | Änderungsdatum                       | Typ                                                       |              |  |  |  |
| 4 B. Bilder<br>E Eigene Bilder                                                              | $\blacktriangle$ Heute (1)<br>eMail mit Anlage unten.docx                                                | 16.07.2009 16:53                     | Microsoft Office Word-Dokument                            |              |  |  |  |
| Öffentliche Bilder<br>◢<br><b>Beispielbilder</b>                                            | ▲ Letzte Woche (4)<br>Bundestagsdebatte - Die Bedeutung der Escape-Taste.odt                             | 09.07.2009 11:15                     | <b>OpenDocument Text</b>                                  |              |  |  |  |
| 4 Dokumente<br><b>Eigene Dokumente</b>                                                      | Interne Mitteilung von Karin Fleißig an Rudolf Strebsam.rtf<br>JOJOs Spaziergang durch den Computer.docx | 10.07.2009 10:07<br>12.07.2009 10:30 | <b>Rich Text Format</b><br>Microsoft Office Word-Dokument |              |  |  |  |
| Öffentliche Dokumente<br>$\triangleright$ <b>Musik</b>                                      | Rundschreiben - Büroschlaf nur von 9h bis 16h.docx                                                       | 10.07.2009 10:01                     | Microsoft Office Word-Dokument                            |              |  |  |  |
| $\triangleright$ <b>E.</b> Videos                                                           | 111                                                                                                    |                                      | ¥.                                                        |              |  |  |  |
| 265 Elemente Status: 26 Freigeben                                                           |                                                                                                    |                                      |                                                           |              |  |  |  |
| 265 Elemente                                                                                |                                                                                                    |                                      |                                                           |              |  |  |  |

Bibliothek angeordnet nach dem Änderungsdatum

Um den Inhaltsbereich anders zu sortieren, klicken Sie oben rechts auf die Schaltfläche neben der Angabe **Anordnen nach** und klicken in dem rechts stehenden Menü auf eine andere Sortierung. Wie gewohnt, zeigt dieses Symbol · die aktuelle Auswahl.

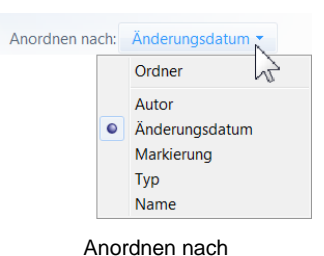

## **Löschen**

Zum **Löschen** von Dateien oder Ordnern aus einer Bibliothek verwenden Sie die üblichen Befehle von der Seite [86.](#page-22-0) Die Objekte werden dann auch an den eigentlichen Speicherorten gelöscht! Falls Sie aber einen Ordner nur aus der Bibliothek **entfernen** möchten, verwenden Sie den nachfolgend beschriebenen Befehl.

### **Ordner aus einer Bibliothek entfernen**

Zum Entfernen eines Ordners nur aus einer Bibliothek klicken Sie links im Navigationsbereich mit der *rechten* Maustaste auf den betreffenden Ordner und in dem Kontextmenü auf den Befehl **Ort aus Bibliothek entfernen**.

# **Inhaltsverzeichnis**

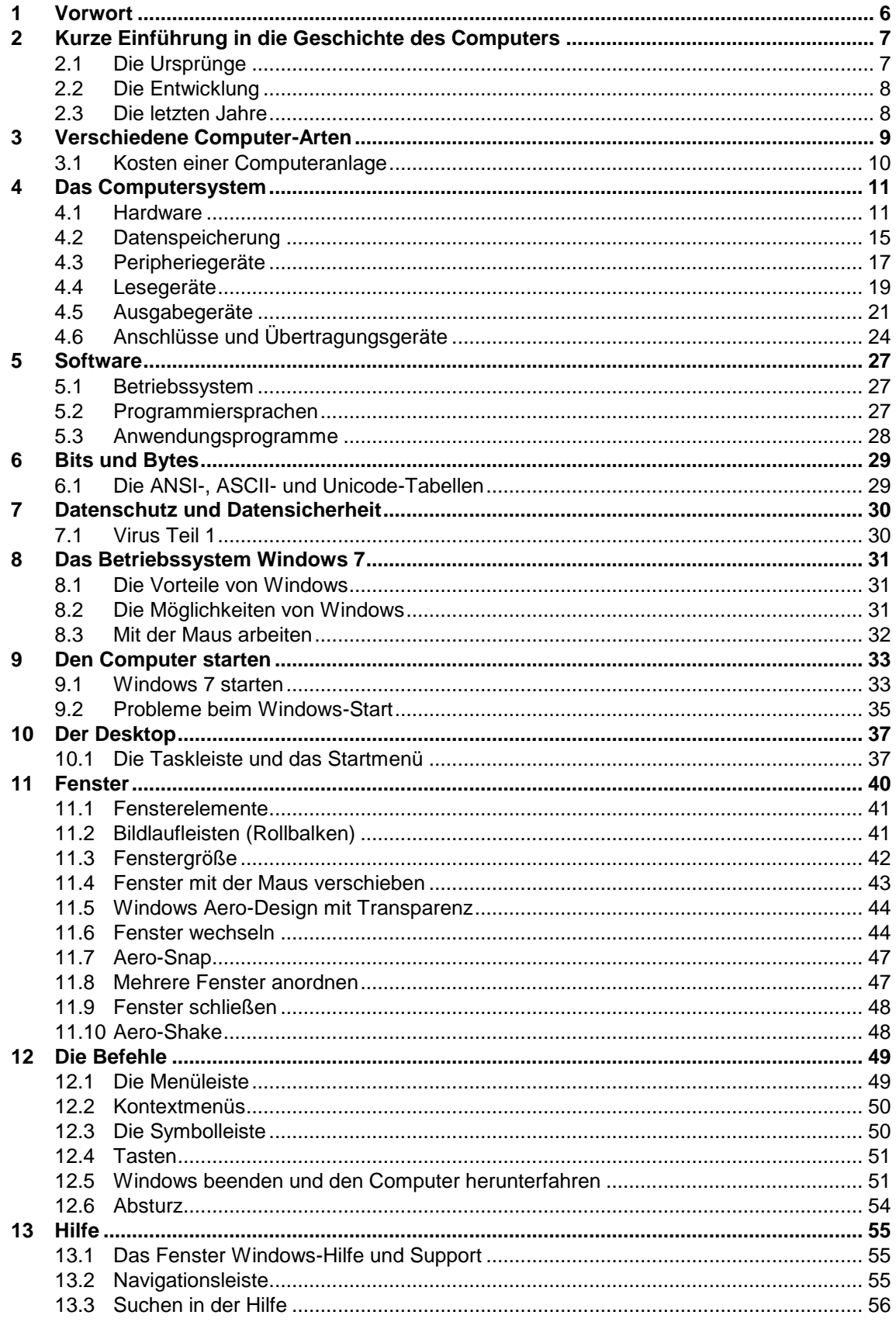

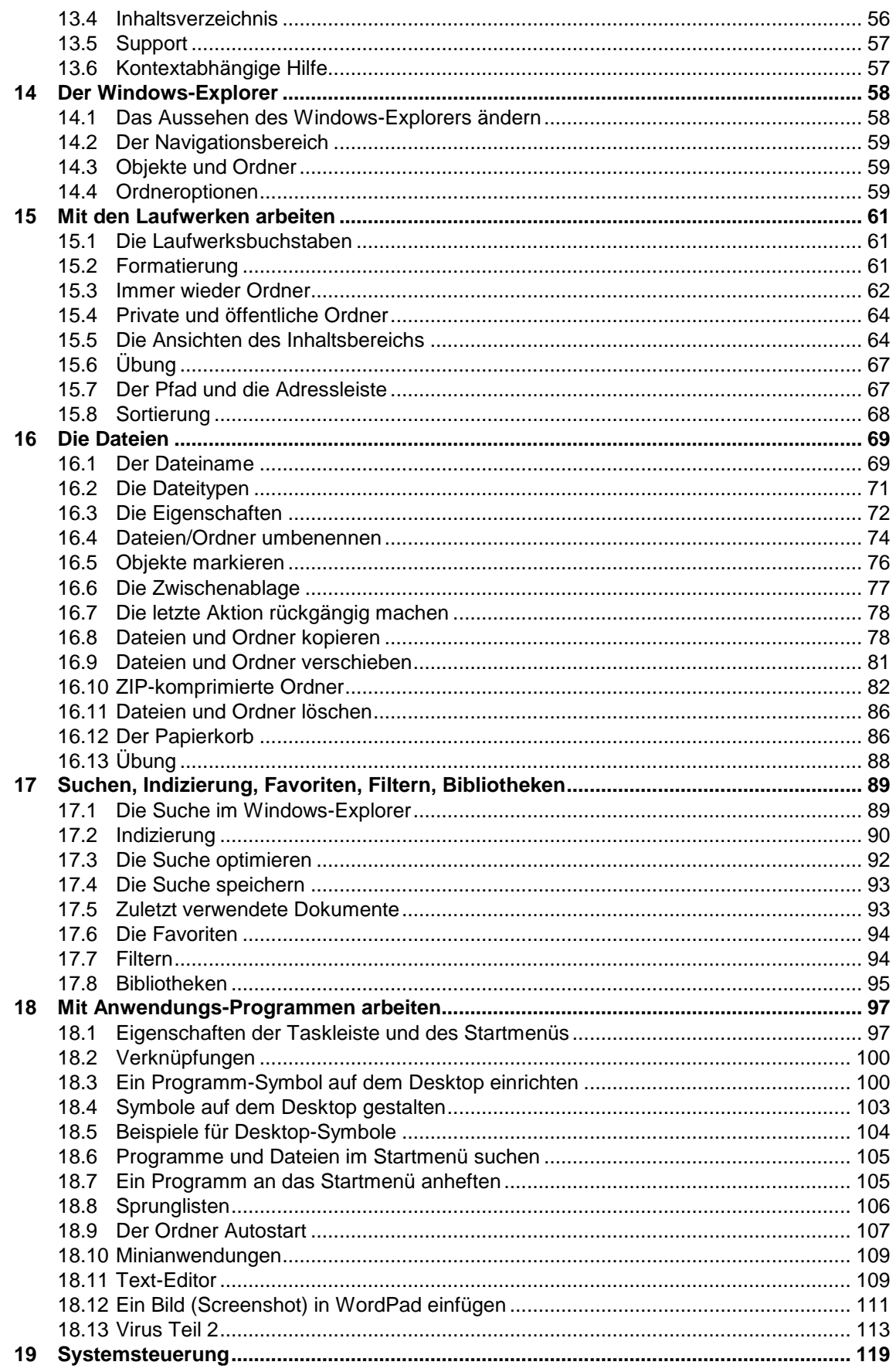

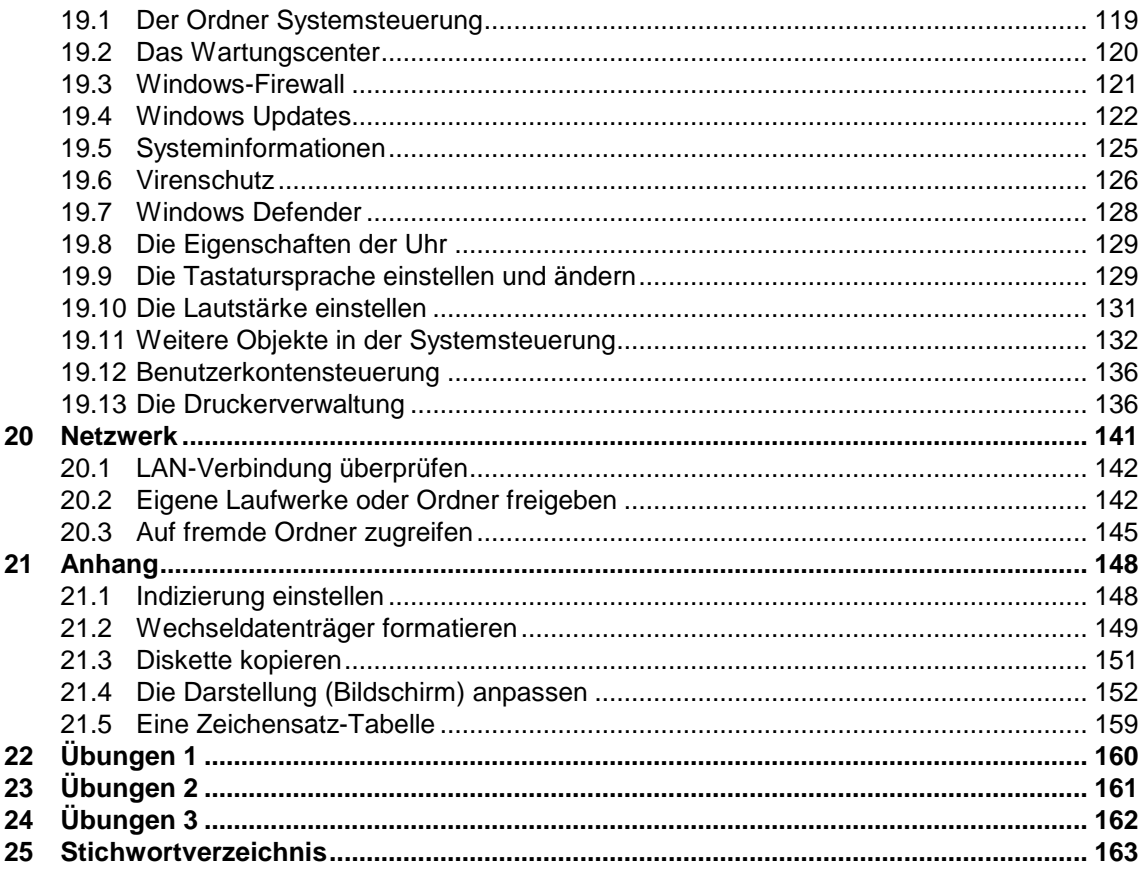